Министерство науки и высшего образования Российской Федерации Южно-Уральский государственный университет Институт лингвистики и международных коммуникаций Кафедра международных отношений, политологии и регионоведения Научно-образовательный центр «Геоинформационные системы»

528(07) М171

## **ПРАКТИЧЕСКИЕ ЗАДАНИЯ ПО ПРИМЕНЕНИЮ ГЕОПРОСТРАНСТВЕННОГО АНАЛИЗА В РЕШЕНИИ УПРАВЛЕНЧЕСКИХ ЗАДАЧ**

Методические указания

Челябинск Издательский центр ЮУрГУ 2022

#### *Одобрено учебно-методической комиссией Института лингвистики и международных коммуникаций*

*Рецензент: директор высшей школы экономики и компьютерных наук ЮУрГУ А.В. Голлай*

М171 **анализа в решении управленческих задач:** методические указания / **Практические задания по применению геопространственного**  сост.: В.Н. Максимова, А.В. Игнатьева. – Челябинск: Издательский центр ЮУрГУ, 2022. – 52 с.

В методических указаниях изложены практические задания по применению геопространственного анализа в решении управленческих задач – создание тематических карт. Задания выполняются в рамках дисциплин «Геоинформационные технологии в политических исследованиях», «Проектная деятельность в политической сфере», «Геопространственный анализ при решении задач менеджмента» и ориентированы на изучение и применение ГИС в социально-экономической сфере. Приведен пошаговый алгоритм описания создания и редактирования электронных тематических карт и их элементов: тем, атрибутивных таблиц, пользовательской программой QGis. Методические указания подготовлены на кафедре «Международные отношения, политология и зарубежное регионоведение» и Научнообразовательного центра «Геоинформационные системы» Южно-Уральского государственного университета и предназначены для выполнения практических работ в рамках подготовки бакалавров по направлениям 41.03.04 «Политология», 41.03.05 «Международные отношения» и магистров по направлению 38.04.02 «Менеджмент».

УДК [528.9:004](075.8) + [911:004](075.8)

© Издательский центр ЮУрГУ, 2022

## **ОГЛАВЛЕНИЕ**

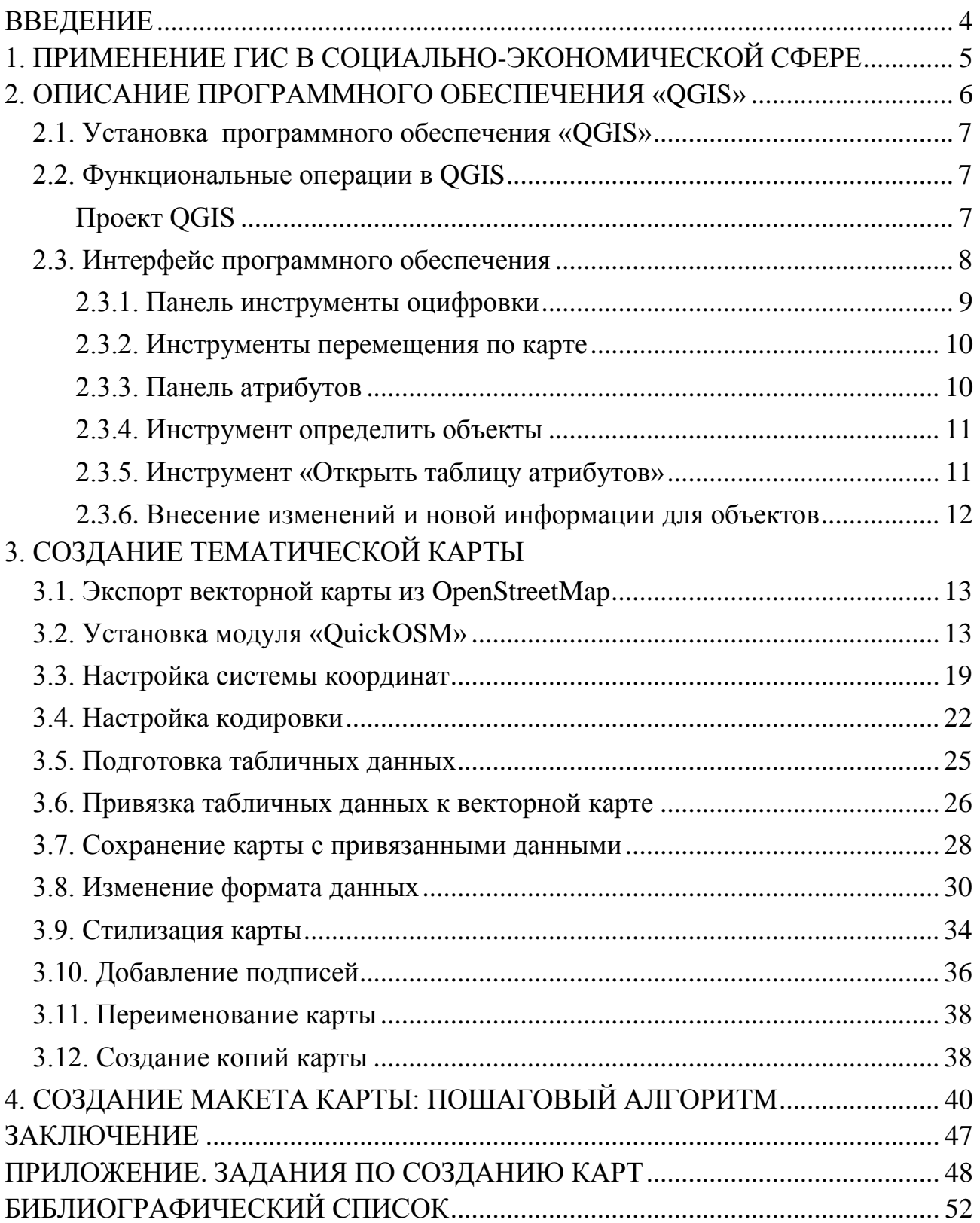

#### **ВВЕДЕНИЕ**

<span id="page-3-0"></span>ГИС (географические информационные системы) – это относительно новая область знаний, берущая свое начало в 1970-х годах. Раньше компьютеризированные системы были доступны только для крупных компаний и университетов, располагающих дорогостоящим оборудованием. Сегодня любой обладатель персонального компьютера, ноутбука, смартфона может пользоваться ГИС-приложениями, так как ГИС-приложения стали более простыми в использовании – раньше требовалось длительное обучение, а теперь любой человек может приступить к использованию ГИС для повседневных нужд.

Кроме того в настоящее время популярность и распространение ГИС объясняется и тем, что большинство отраслей Российской Федерации взяли курс на внедрение цифровых технологий с целью достижения эффективного отраслевого развития. В рамках Российской Федерации Правительство РФ утвердило программу «Цифровая экономика Российской Федерации» (28 июля 2017 г. Распоряжение № 1632-р). Благодаря тому, что геоинформационные системы – это не только программное обеспечение, но и информационно-аналитический инструмент, который охватывает все аспекты управления (анализ, мониторинг, контроль, прогнозирование, моделирование и т.д.) посредством использования цифровых геоданных, ГИС все чаще находит применение в социальногуманитарной сфере [4].

Это также обусловлено тем, что одна из главных и отличительных функций ГИС от других информационных систем – это установление пространственных связей между объектами и явлениями, которая лежит в основе пространственного анализа, используемого для проведения анализа, прогноза и исследований политических, международных и социально-экономических явлений.

В связи с этим особую актуальность и интерес приобретает изучение ГИС для будущих специалистов в области менеджмента, политологии, международных отношений, социологии, экономики.

## <span id="page-4-0"></span>**1. ПРИМЕНЕНИЕ ГИС В СОЦИАЛЬНО-ЭКОНОМИЧЕСКОЙ СФЕРЕ**

Если обратиться к определению географические информационные системы, то составляющая «географические» означает связь с наукой географией, местоположением, пространством. Пространство – важный фактор анализа объекта (явления), т.к. позволяет:

– выявить его местоположение относительно других объектов или явлений,

– выявить влияние такого положения в пространстве на свойства самого объекта.

Данный метод изучения объекта называется пространственным анализом. Данный метод емко охарактеризовал швейцарский географ Вальдо Тоблер в первом законе географии: «всё влияет на всё, но то, что ближе влияет сильнее» [1]. Из этого закона видно, что география изучает не столько положение объекта в пространстве и его характеристики, определяемые этим положением, а его свойства, как результат его отношений с положениями других объектов. Поэтому именно пространственные связи между объектами (явлениями) являются объяснением их свойств, характеристик. Например, как в части природных явлений (влияние океанов и морей на климат близлежащих объектов, влияние направления ветра, течений и т.д.), так и в части общественных процессов пространственное расположение имеет решающее значение для вероятностного сценария развития новых качеств объекта (явления). Например, люди активнее голосуют за кандидата в соседних районах с теми, в которых он вел предвыборную кампанию, или демократия возможна и более вероятна в стране, которая окружена демократиями, также верно, что появление богатого поселения повышает благосостояние соседних и т.д.

В данном методическом пособии мы подробнее остановимся на изучении метода тематического картографирования, одном из уровней пространственного анализа, являющегося наиболее распространенном в исследованиях социально-гуманитарных процессов и явлений.

Метод картографирования заключается в сопоставлении положения в пространстве различных объектов и явлений с целью их представления относительно друг друга. Поиск ближайших объектов к заданному объекту и поиск закономерностей такого взаимного расположения обеспечивает получения новой информации о закономерностях пространственного размещения объектов (явлений). Это происходит за счет наложения различных электронных тематических карт (слоев), созданных в географических информационных системах (ГИС) на основе табличных данных, изменения масштаба карт.

В следующем разделе мы подробнее остановимся на основных функциональных характеристиках и на примерах пространственного анализа в ГИС программе QGIS.

#### **2. ОПИСАНИЕ ПРОГРАММНОГО ОБЕСПЕЧЕНИЯ «QGIS»**

<span id="page-5-0"></span>В настоящее время для решения различных задач используется большое количество лицензионных программных ГИС продуктов. Однако в образовательной и научно-исследовательской сферах наибольшую популярность в течение последних 10 лет завоевало программное ГИС обеспечение QGIS.

Quantum GIS (QGIS) – это бесплатная географическая информационная система с интуитивно понятным интерфейсом и с открытым исходным кодом, которая совместима с основными операционными системами (Linux, Windows).

Благодаря мировому сообществу ГИС разработчиков работа над QGIS была начата в мае 2002 г., а в 2007 г. она стала проектом Open Source Geospatial Foundation (OSGeo), международная некоммерческая организация, созданная для поддержки совместной разработки и использования геоинформационного ПО с открытым исходным кодом.

На сегодняшний день это одна из наиболее динамично развивающихся и функциональных настольных ГИС, основными преимуществами которой являются:

1. *Бесплатное распространение –* исходя из условий лицензии GNU General Public License, использование, копирование и распространение QGIS для любых целей, в т. ч. коммерческих, не требует финансовых отчислений.

2. *Свобода –* благодаря открытости исходного кода, пользователи не только могут изучать особенности устройства QGIS, но и модифицировать ее в соответствии с собственными потребностями и потребностями Заказчика.

3. *Динамичное развитие –* разработка QGIS ведется международной группой разработчиков, которая с 2014 г. перешла на 4-хмесячный цикл релизов. Таким образом, новая версия выходит 3 раза в год.

4. *Обширная документация* – для рядовых пользователей доступно Руководство пользователя, для разработчиков – книга разработчика PyQGIS, есть также документация для тех, кто только начинает свое знакомство с ГИС или же хочет провести полноценный обучающий курс на основе QGIS. Программу и документацию к ней можно скачать по адресу.

5. *Интероперабельность –* гибкость во взаимодействии с различными аппаратными базами, операционными системами и программным обеспечением, способами представления геоданных и их пространственными характеристиками.

Благодаря этому комплексному свойству QGIS может:

• быть установлена для Windows, Mac OS X, Linux, BSD, Android;

• поддерживать различные форматы и модели данных, а именно: более 60 форматов растровых данных (библиотека Geospatial Data Abstraction Library – GDAL), более 20 – векторных (OGR Simple Features Library), взаимодействие с базами геоданных, OGC-сервисами;

• взаимодействовать с данными в различных проекциях и системах координат (в т.ч. и пользовательских) через библиотеку проекций Proj.4.

QGIS изначально задумывалась как визуализатор пространственных таблиц PostGIS, но со временем превратилась в полнофункциональную ГИС, способную решать широкий спектр задач [2].

## **2.1. Установка программного обеспечения «QGIS»**

<span id="page-6-0"></span>Различия версий QGIS:

– QGIS-OSGeo4W-2.18.19-1-Setup-x86 (для компьютеров с 32 разрядной системой);

– QGIS-OSGeo4W-2.18.19-1-Setup-x86\_64 (для компьютеров с 64 разрядной системой).

Запуск программы производится двумя способами:

- «Меню Пуск  $\rightarrow$  Программы  $\rightarrow$  QGIS  $\rightarrow$  QGIS Desktop».
- Двойной клик на ярлыке программы на рабочем столе Windows.

#### **2.2. Функциональные операции в QGIS**

<span id="page-6-2"></span><span id="page-6-1"></span>Проект QGIS

Программа QGIS работает с файлами называемые «проектом».

Файл проекта имеет расширение «.qgs». К примеру, файл «Проект.qgs» и другие, которые располагаются в папке данных.

Открытие проекта:

 Запустить программу, и в окне программы Меню «Проект → Открыть». Или:

 Запустить программу, и в окне программы Меню кнопка «Открыть» Сохранения проекта:

Работая с проектом следует периодически его сохранять, для того чтобы не потерять сделанные изменения.

В окне программы кнопка «Сохранить» (рис. 1).

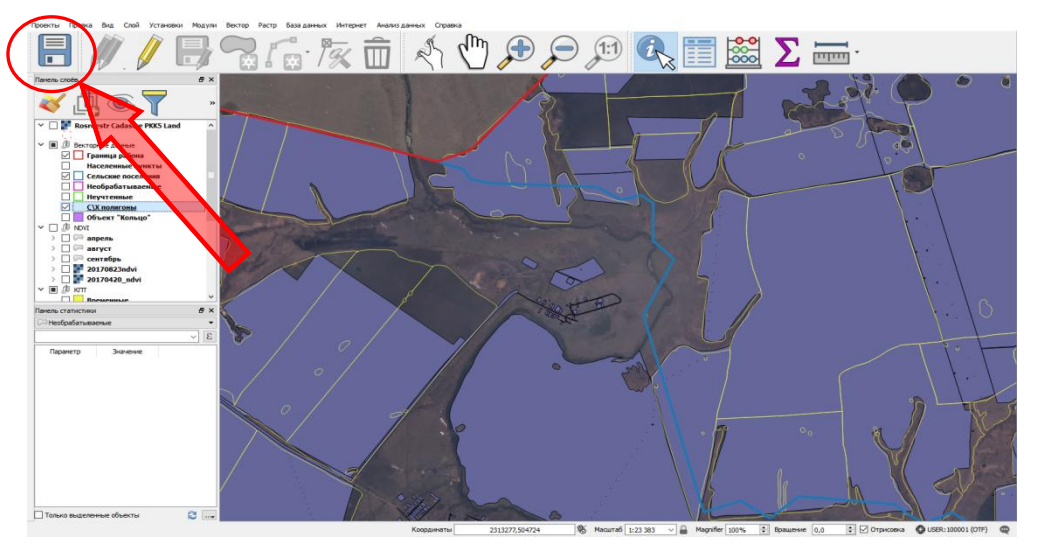

Рис. 1. Сохранение проекта

Закрытие программы

Для завершения работы с программой:

1. Использовать кнопку «Закрыть» в строке заголовка окна программы QGIS (или Меню Проект →Выход) (рис. 2).

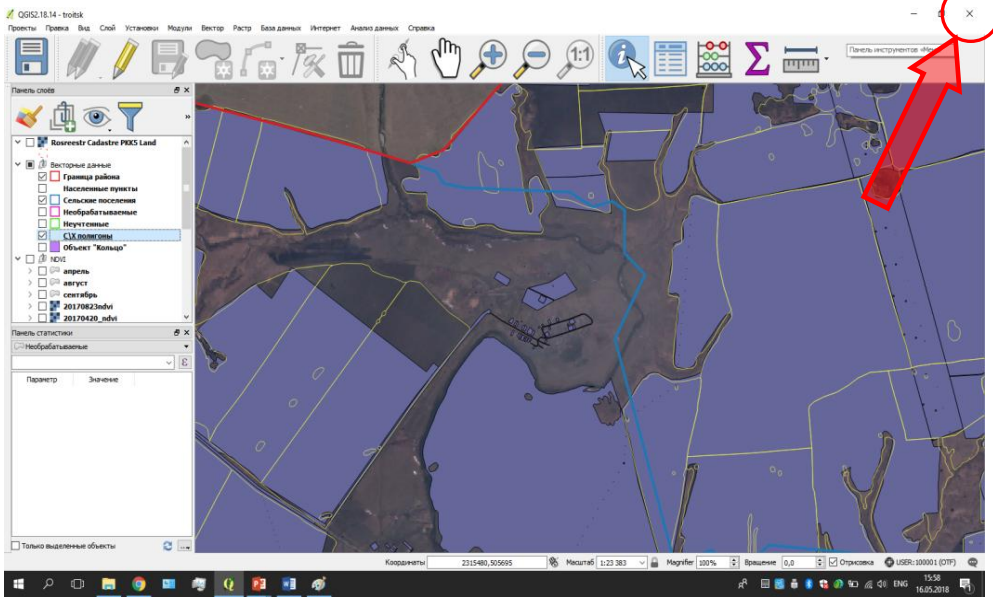

Рис. 2. Закрытие проекта

2. Для выхода с сохранением нажать «Сохранить». Для выхода без сохранения нажать «Отклонить».

## **2.3. Интерфейс программного обеспечения**

<span id="page-7-0"></span>После запуска программы откроется окно программы, содержащее типовые элементы (рис. 3).

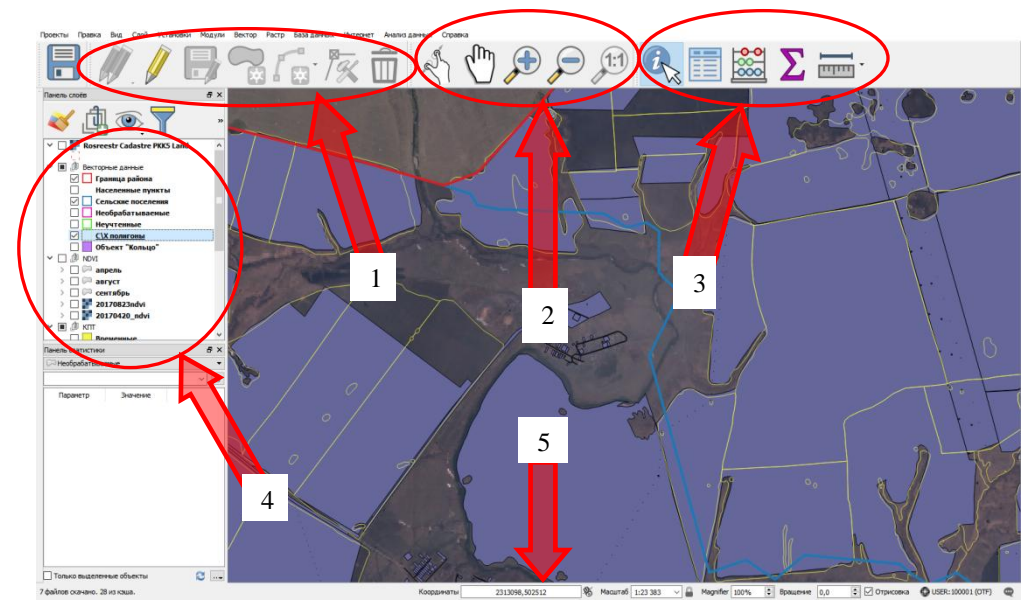

Рис. 3. Интерфейс программного обеспечения

1. «Инструменты оцифровки» – позволяют создавать и редактировать векторные данные.

2. Инструменты перемещения по карте – позволяют управлять положением карты.

3. «Панель атрибутов» – содержит инструменты для выделения объектов на карте и работы с атрибутами.

4. «Панель слоев» – позволяет управлять слоями данных, а также управлять атрибутами данных.

<span id="page-8-0"></span>5. Строка состояния – отображает полезную информацию в зависимости от контекста

#### 2.3.1. Панель инструменты оцифровки

Панель инструменты оцифровки (рис. 4) позволяет производить создание, редактирование, удаление объектов слоя.

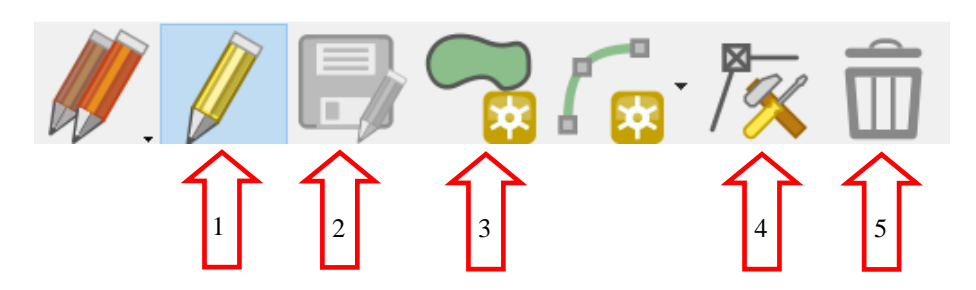

Рис. 4. Панель инструменты оцифровки

1. Кнопка режим редактирования – предназначена для перевода слоя в режим редактирования. При нажатии на кнопку, текущий слой переводится в режим редактирования, и становятся активными инструменты, предназначенные для изменения объектов слоя.

2. Кнопка сохранить правки  $\Box$  - предназначена для сохранения вновь добавленных или исправленных объектов слоя.

3. Инструмент добавить объект – предназначен для добавления объектов на слой. Чтобы воспользоваться им, нужно нажать на иконку инструмента, и затем нанести объект на карте. Для нанесения нужно кликами правой клавиши мыши нанести интересующий нас объект и закончить нанесение кликом левой клавиши мыши.

4. Инструмент редактирование узлов  $\bar{x}$  – предназначен для добавления, удаления и перемещения узлов объектов текущего слоя. Для добавления нового узла в контуре объекта нужно дважды кликнуть левой клавишей мыши по линии ребра объекта. Для удаления узла в контуре объекта нужно один раз кликнуть левой клавишей мыши по нему, что приведет к его выделению (узел подсветится), и нажать кнопку «DELETE» на клавиатуре. Для редактирования положения узла в контуре объекта нужно зажать его левой клавишей мыши и переместить в нужную позицию.

5. Инструмент удалить выделенное  $\bar{m}$  – предназначен для удаления предварительно выделенных объектов.

<span id="page-9-0"></span>Инструменты сгруппированы в общую группу на строке инструментов и по порядку (рис. 5).

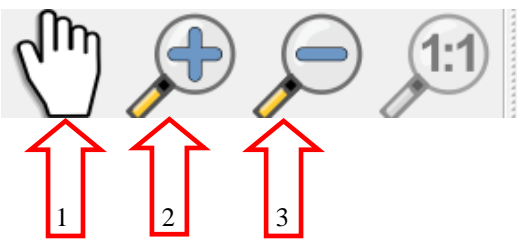

Рис. 5. Инструменты перемещения по карте

1. Инструмент «Прокрутка карты» – удерживая левую клавишу мышки можно перемещать (изменять) область просмотра карты, не меняя ее масштаба («передвигать» карту в какую-либо сторону света)

2. Инструмент «Увеличить» – кликом мышки увеличивает масштаб просмотра карты Проекта. Удерживая левую клавишу мышки можно указать область просмотра карты Проекта

<span id="page-9-1"></span>3. Инструмент «Уменьшить» – кликом мышки уменьшает масштаб просмотра карты Проекта.

2.3.3. Панель атрибутов

Панель атрибутов представлена на рис. 6.

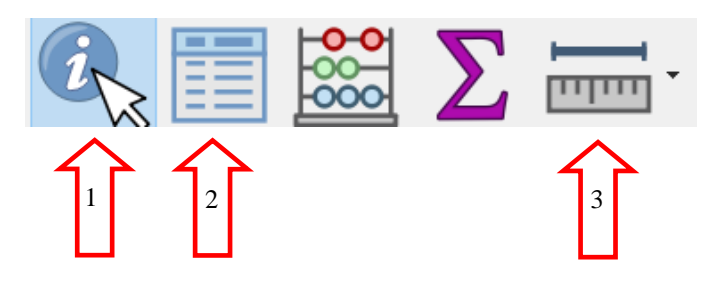

Рис. 6. Панель атрибутов

1. Определить объекты  $\mathbb{Q}_z$  – открывает по клику на объект окно информации об объекте.

2. Открыть таблицу атрибутов  $\blacksquare$  – открывает таблицу атрибутов текущего слоя.

3. Набор инструментов измерения. Среди них:

• Измерить линию  $\equiv -$  для быстрого измерения расстояние от точки до точки.

• Измерить площадь  $\Box$  - для быстрого измерения площади полигона (многоугольника).

• Измерить угол  $\triangleq$  – для быстрого измерения угла между линиями.

<span id="page-10-0"></span>Инструмент позволяет увидеть основную и атрибутивную информацию об интересующем объекте (поле) (рис. 7).

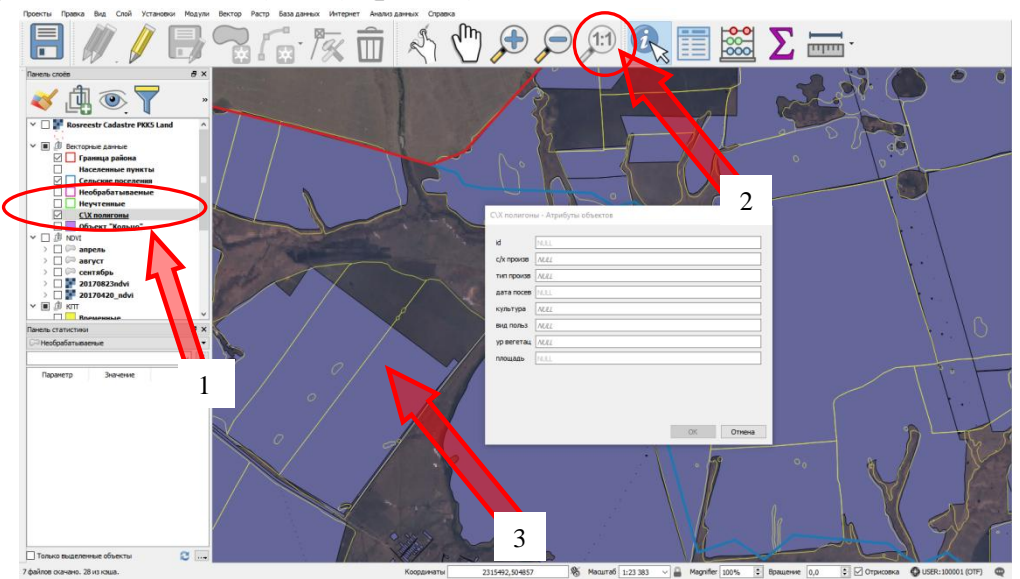

Рис. 7. Инструмент определить объекты

Для получения информации об объекте нужно активировать слой (кликнуть по слою, так чтобы он был подсвечен). Затем выбрать инструмент определения объектов и нажать на карте по интересующему нас объекту. Объект подсвечивается, в окне результат определения появляется информация, а также открывается форма атрибутов объекта.

2.3.5. Инструмент «Открыть таблицу атрибутов»

<span id="page-10-1"></span>Инструмент предназначен для открытия таблицы атрибутов текущего слоя (рис. 8).

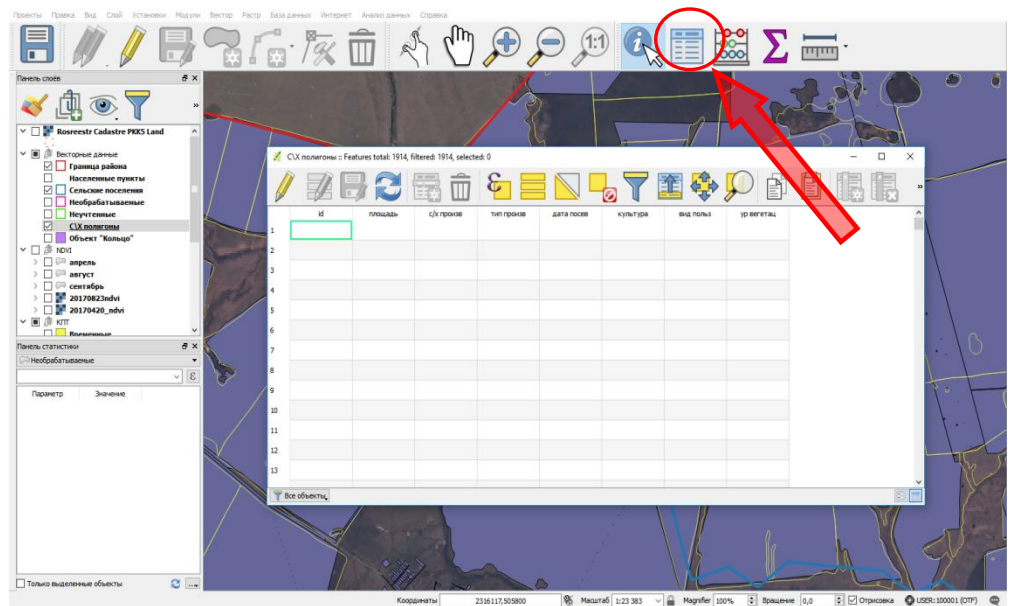

Рис. 8. Инструмент «Открыть таблицу атрибутов»

# GETAMAAR 2 3 1 5

#### 2.3.6. Внесение изменений и новой информации для объектов

Рис. 9. Внесение изменений и новой информации для объектов

4

1. Для внесения информации об объекте нужно активировать слой, нажать на необходимый слой (в котором будут вноситься изменения информации) так, чтобы он был подсвечен.

2. Необходимо включить редактирования слоя, для этого выбираем инструмент редактирования  $\blacktriangledown$ .

3. Затем выбрать инструмент определения объектов  $\mathbb{Q}_3$ , после чего нажать на карте по интересующему нас объекту (полю).

4. Объект подсвечивается.

5. Вносим данные в необходимое поле (строки), после чего нажимаем ОК.

6. После внесения изменений сохраняем слой, нажать сохранить правки слоя  $\blacksquare$ .

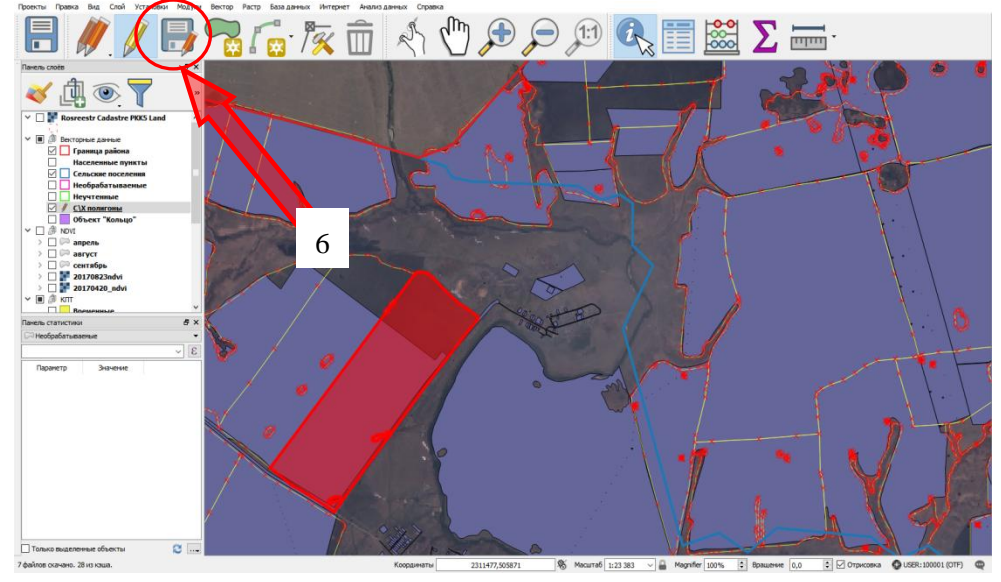

Рис. 10. Сохранение правок слоя

7. При необходимости отключаем режим редактирования слоя (повтор действия 2).

## **3. СОЗДАНИЕ ТЕМАТИЧЕСКОЙ КАРТЫ**

#### **3.1. Экспорт векторной карты из OpenStreetMap**

<span id="page-12-1"></span><span id="page-12-0"></span>После запуска программы QGIS необходимо выполнить процедуру экспорта карты из OpenStreetMap.

Исходными данными для выполнения данного задания является векторная карта с границами субъекта (страны, области, города) в формате SHP. Для получения карты необходимо выполнить процедуру экспорта карты из OpenStreetMap.

OpenStreetMap (дословно «открытая карта улиц»), сокращённо OSM – некоммерческий веб-картографический проект по созданию силами сообщества участников – пользователей Интернета подробной свободной и бесплатной географической карты мира.

Для создания карт используются данные с персональных GPS-трекеров, аэрофотографии, видеозаписи, спутниковые снимки и панорамы улиц, предоставленные некоторыми компаниями, а также знания человека, рисующего карту.

Для экспорта карты в векторный формат SHP, используется модуль с открытым исходным кодом «QuickOSM».

## **3.2. Установка модуля «QuickOSM»**

<span id="page-12-2"></span>Для установки модуля необходимо выполнить следующие действия:

1. В верхнем меню программы откройте вкладку «Модули», и выберите опцию «Управление модулями» (рис. 11).

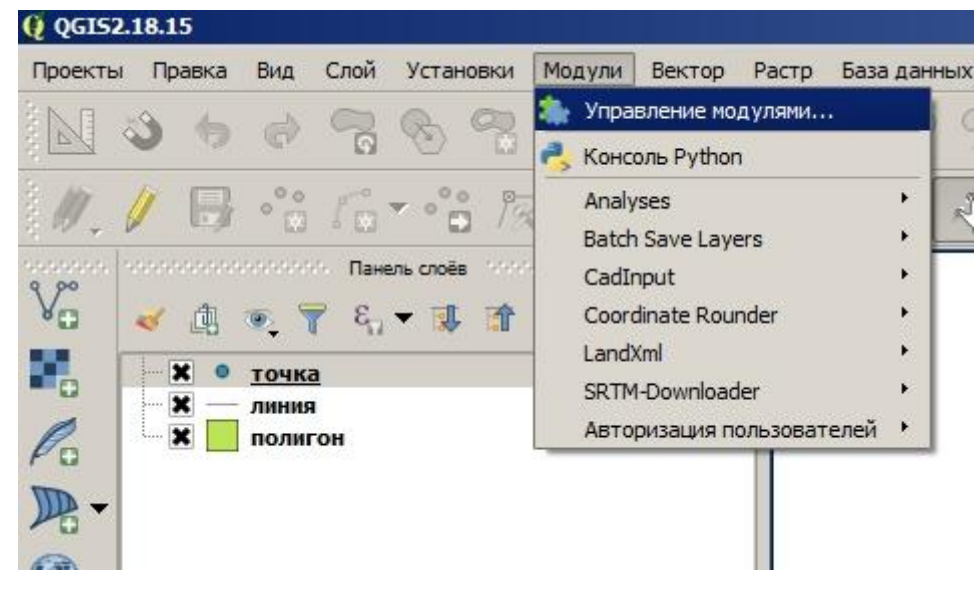

Рис. 11. Окно управлениями модулями

В открывшемся окне «Модули» в боковом меню, выберите вкладку «Параметры» и включите опции «Разрешить установку экспериментальных модулей» и «Разрешить установку устаревших модулей» (рис. 12).

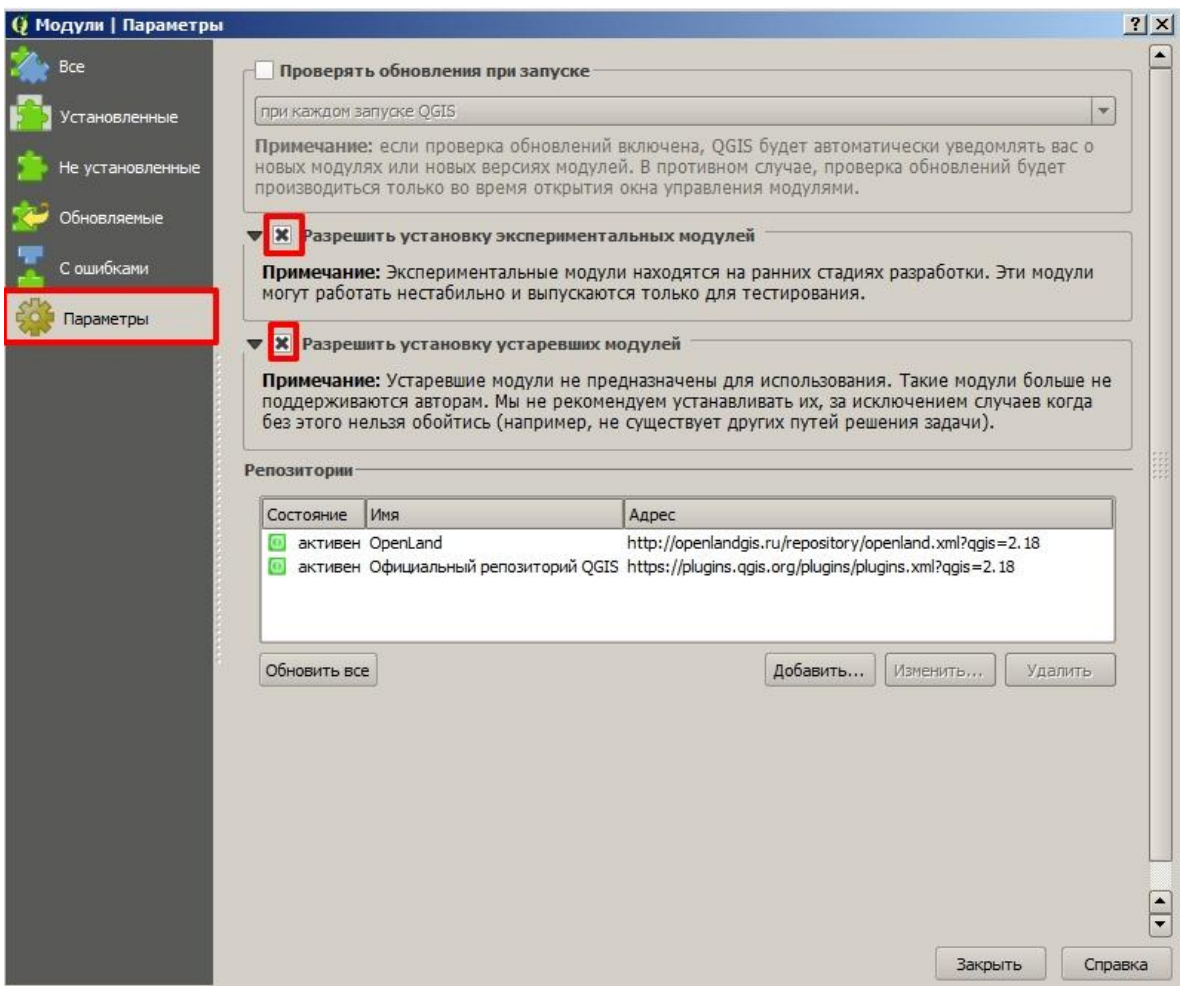

Рис. 12. Первичная настройка модулей

В боковом меню откройте вкладку «Все», и в строке «Поиск» выполните запрос «QuickOSM». Выберите модуль из результата поиска. Нажмите на кнопку «Установить модуль» и закройте окно модулей (рис. 13).

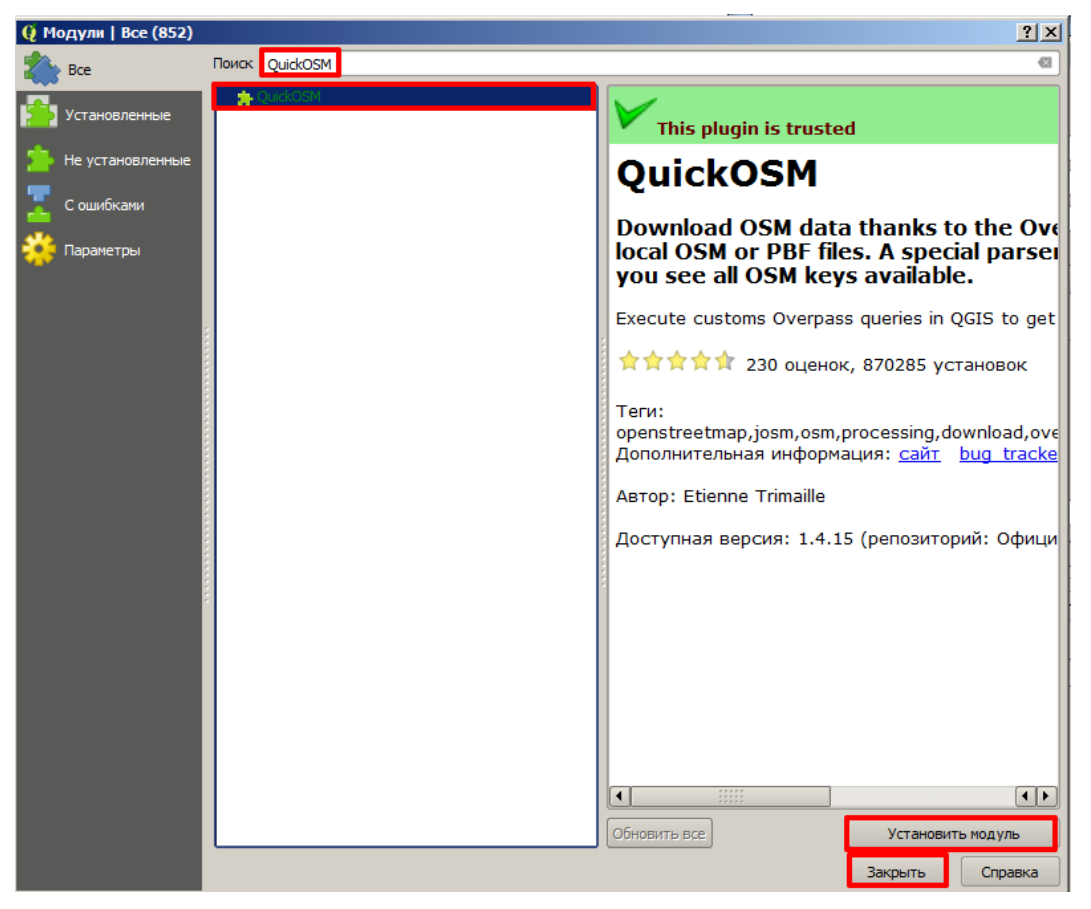

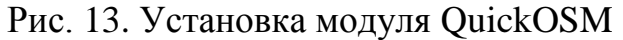

В верхнем меню программы выберите «Вектор-QuickOSM» (рис. 14).

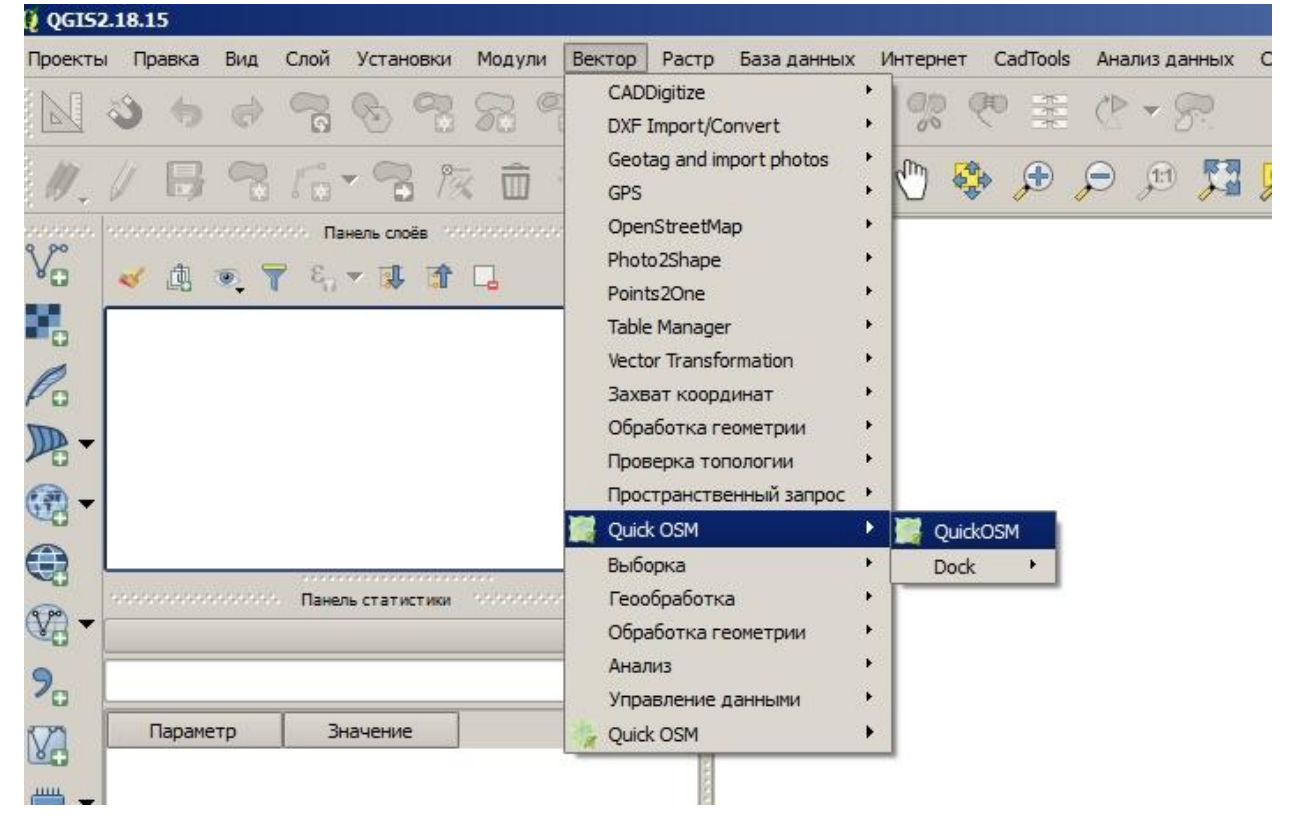

Рис. 14. Открытие модуля QuickOSM

В открывшемся окне необходимо заполнить:

1) поле «Значение», где определенный код будет обозначать размер запрашиваемой границы (например: код 4 граница субъекта федерации, код 6 – граница муниципального района, код 8 – граница городов и сельских поселений). Код может отличаться в зависимости от запрашиваемой страны, поэтому с полным списком кодов можно ознакомиться по электронному ресурсу: https://wiki.openstreetmap.org/wiki/Template:Admin\_level\_10;

2) запрашиваемая территория указывается на английском языке в поле «В» (рис. 15);

3) для отображения границ только в полигональном типе данных откройте меню «Продвинутое» и отметьте опции «Relation» и «MultiPolygons» (рис. 15);

4) нажмите на кнопку «Выполнить запрос».

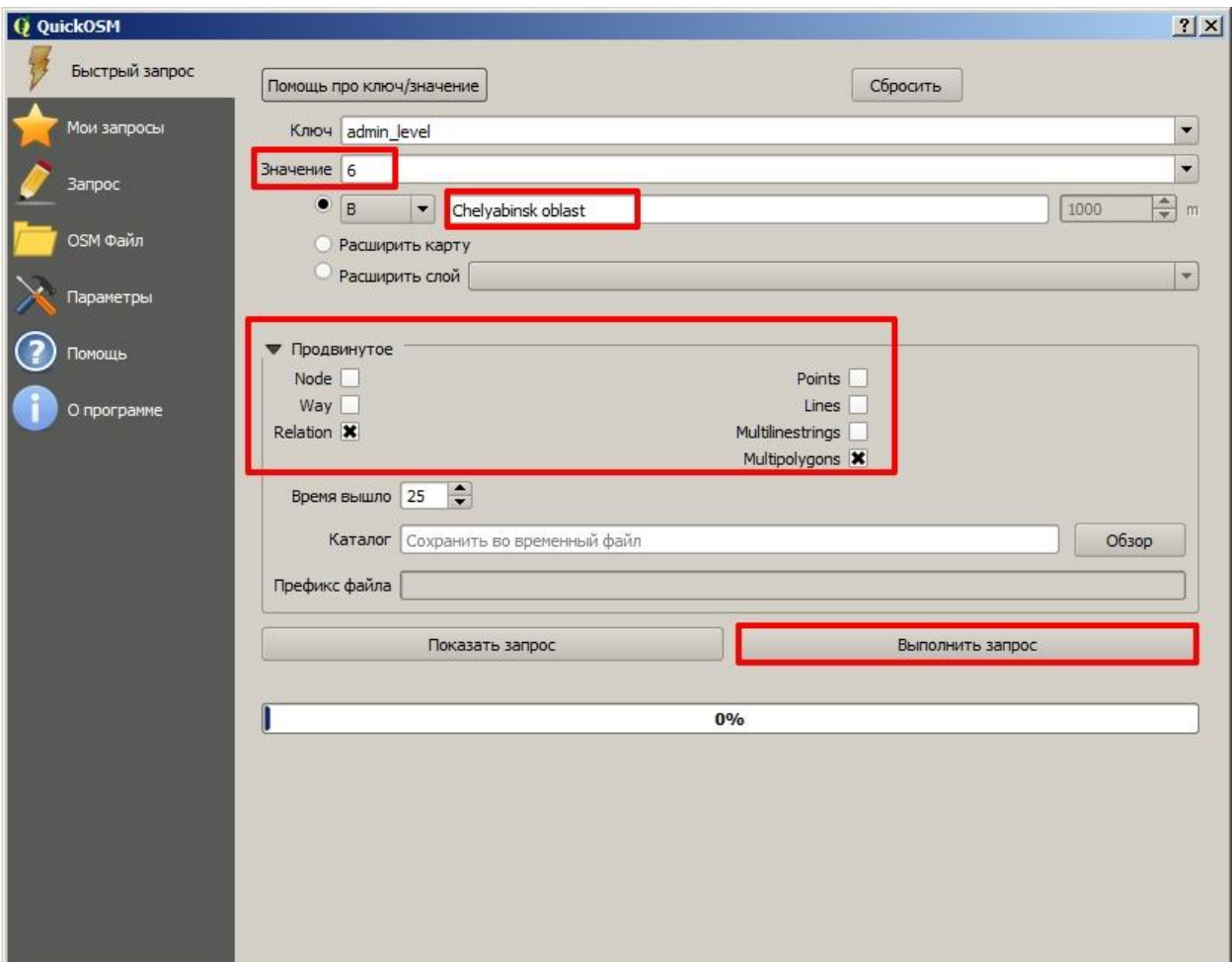

Рис. 15. Настройка запроса

При успешном выполнении запроса в программе отобразится карта с границами запроса, в панель слоёв программы добавится название карты (рис. 16).

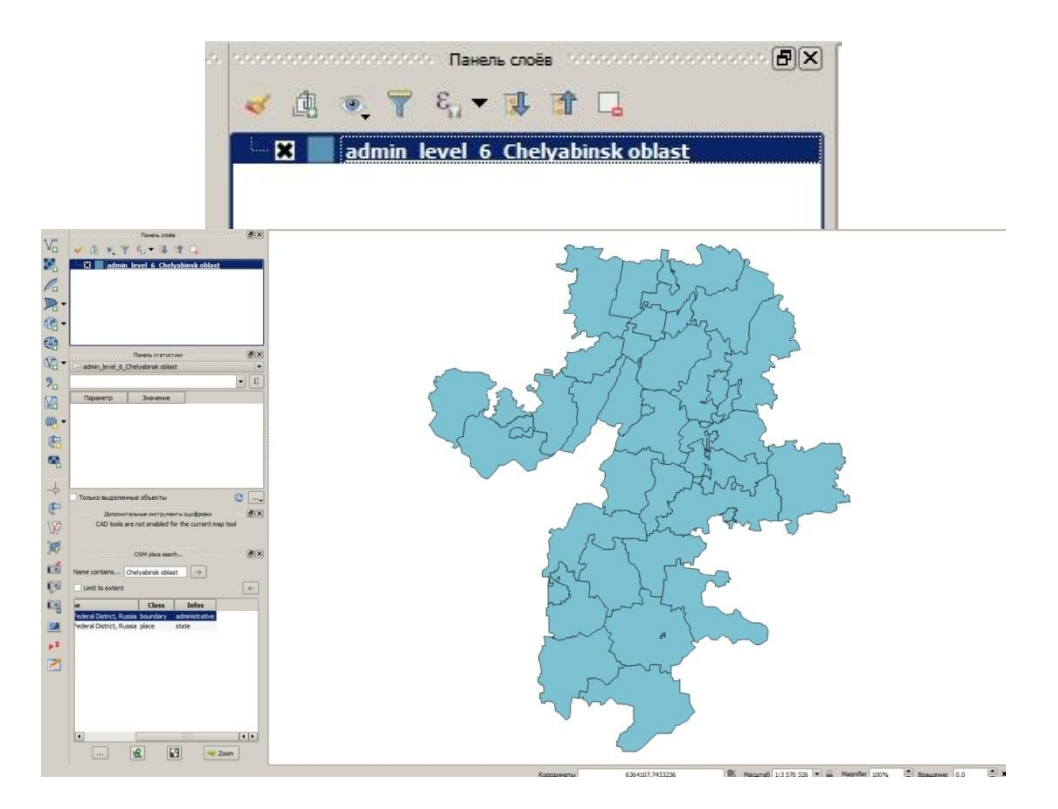

Рис. 16. Выполненный запрос

Для облегчения работы с картой, необходимо выполнить удаление лишних столбцов с информацией из запрашиваемой карты. Для выполнения задания понадобится только столбец «name», содержащий название субъекта.

Правой кнопкой мыши (ПКМ) нажмите на название карты и выберите опцию «Свойства».

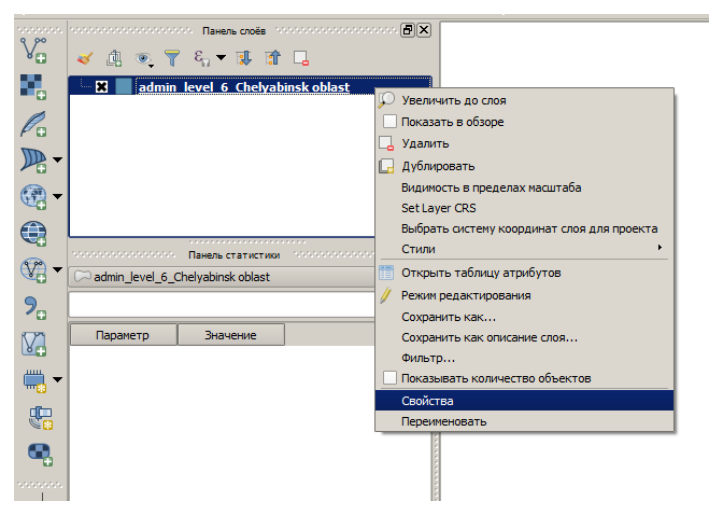

Рис. 17. Свойства карты

В открывшемся окне откройте вкладку «Поля». Нажмите на кнопку с изображением желтого карандаша «Режим редактирования». Выполните удаление полей кнопкой «Удалить поле» (рис. 18).

| Q Свойства слоя - admin_level_6_Chelyabinsk oblast   Поля |                                   |              |                                                                               |                       |                |               | ? X                                                       |  |  |  |
|-----------------------------------------------------------|-----------------------------------|--------------|-------------------------------------------------------------------------------|-----------------------|----------------|---------------|-----------------------------------------------------------|--|--|--|
| Общие                                                     |                                   |              | Форма редактирования: Создавать автоматически                                 | Функция инициализации |                |               | $\overline{\phantom{0}}$                                  |  |  |  |
| Стиль                                                     | <b>V</b> Поля                     |              |                                                                               |                       |                |               |                                                           |  |  |  |
| abc<br>Подписи                                            |                                   |              |                                                                               |                       |                |               |                                                           |  |  |  |
| Поля                                                      | <b>ID</b>                         | Удалить поле | Элемент редактирования                                                        | Псевдоним             | <b>Tun</b>     | Описание типа | Разм <sup>+</sup>                                         |  |  |  |
| Отрисовка                                                 | 0                                 | full_id      | Текстовое поле                                                                |                       | QString        | String        | 254                                                       |  |  |  |
|                                                           | $\mathbf{1}$                      | osm_id       | Текстовое поле                                                                |                       | QString        | String        | 254                                                       |  |  |  |
| Вывод                                                     | $\overline{2}$                    | osm_type     | Текстовое поле                                                                |                       | QString        | String        | 254                                                       |  |  |  |
| Действия                                                  | 3                                 | admin_leve   | Текстовое поле                                                                |                       | QString        | String        | 254                                                       |  |  |  |
| Связи                                                     | 4                                 | name_en      | Текстовое поле                                                                |                       | QString        | String        | 254                                                       |  |  |  |
| Диаграммы                                                 | 5                                 | name_ja      | Текстовое поле                                                                |                       | QString        | String        | 254                                                       |  |  |  |
| Метаданные                                                | 6                                 | addr_regio   | Текстовое поле                                                                |                       | QString        | String        | 254                                                       |  |  |  |
| Переменные                                                | 7                                 | wikipedia    | Текстовое поле                                                                |                       | QString        | String        | 254                                                       |  |  |  |
| Легенда                                                   | 8                                 | wikidata     | Текстовое поле                                                                |                       | QString        | String        | 254                                                       |  |  |  |
|                                                           | 9                                 | name_ru      | Текстовое поле                                                                |                       | OString        | String        | 254                                                       |  |  |  |
|                                                           | 10                                | boundary     | Текстовое поле                                                                |                       | <b>QString</b> | String        | 254                                                       |  |  |  |
|                                                           | 11                                | official_s   | Текстовое поле                                                                |                       | QString        | String        | 254                                                       |  |  |  |
|                                                           | 12<br>type                        |              | Текстовое поле                                                                |                       | <b>OString</b> | String        | 254                                                       |  |  |  |
|                                                           | $abc$ 13                          | name         | Текстовое поле                                                                |                       | QString        | String        | 254                                                       |  |  |  |
|                                                           | 14                                | addr_count   | Текстовое поле                                                                |                       | QString        | String        | 254                                                       |  |  |  |
|                                                           | 15                                | name_tt      | Текстовое поле                                                                |                       | QString        | String        | 254                                                       |  |  |  |
|                                                           | 16                                | name_ba      | Текстовое поле                                                                |                       | QString        | String        | 254                                                       |  |  |  |
|                                                           | 17                                | name_fr      | Текстовое поле                                                                |                       | QString        | String        | 254                                                       |  |  |  |
|                                                           | 18                                | name_it      | Текстовое поле                                                                |                       | QString        | String        | 254                                                       |  |  |  |
|                                                           | 19<br>$\blacktriangleleft$        | name uk      | Текстовое поле                                                                |                       | OString        | String        | $\overline{\phantom{a}}$<br>254<br>$\left  \cdot \right $ |  |  |  |
|                                                           |                                   |              |                                                                               |                       |                |               |                                                           |  |  |  |
|                                                           | Отношения                         |              | Отключить форму ввода атрибутов для каждого создаваемого объекта По умолчанию |                       |                |               |                                                           |  |  |  |
|                                                           | $\blacktriangleleft$              |              |                                                                               | 斑                     |                |               | $\left  \cdot \right $                                    |  |  |  |
|                                                           | Стиль<br>$\overline{\phantom{a}}$ |              |                                                                               | ОК                    | Отмена         | Применить     | Справка                                                   |  |  |  |

Рис. 18. Удаление полей

После выполнения процедуры удаления в списке полей останется только поле «name». Сохраните изменения, нажав на «Режим редактирования» (рис. 19).

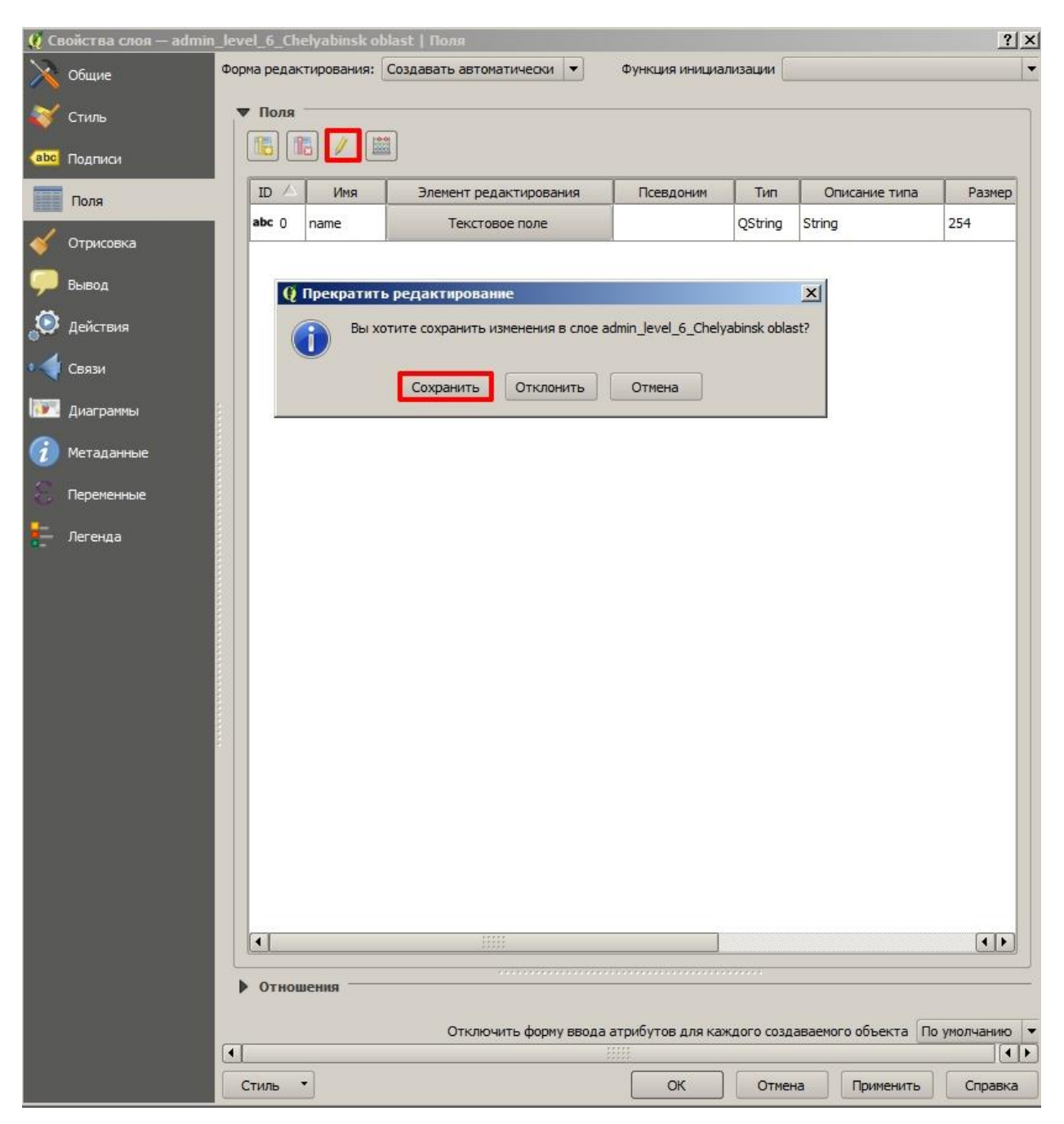

Рис. 19. Список полей карты

#### **3.3. Настройка системы координат**

<span id="page-18-0"></span>Для корректного отображения карты необходимо настроить систему координат. В правом нижнем углу программы нажмите на меню выбора системы координат. По умолчанию в программе отображается система EPSG:4326 (рис. 20).

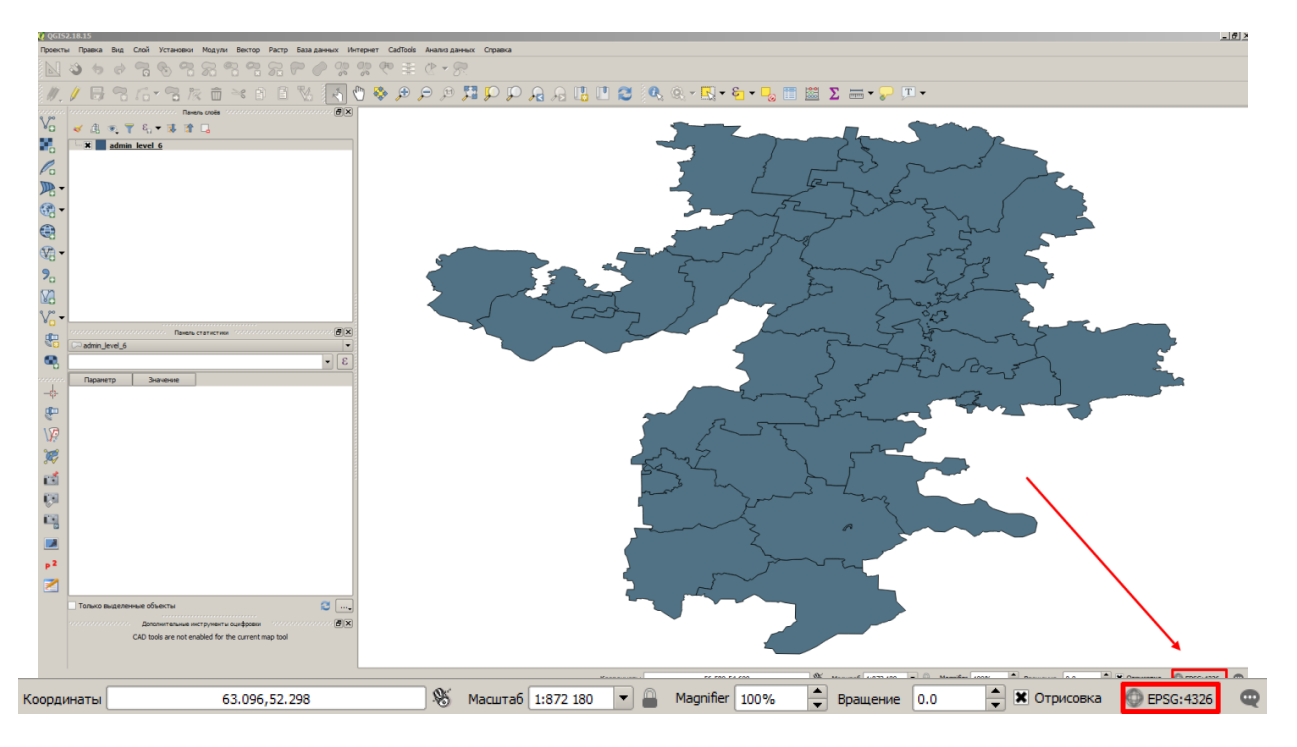

Рис. 20. Выбор системы координат

В открывшемся окне выберите в левом боковом меню группу «Система координат» и активируйте пересчет системы координат в режиме «на лету», для этого поставьте галочку рядом с опцией «Enable 'on the fly' CRS transformation (OTF) (рис. 21).

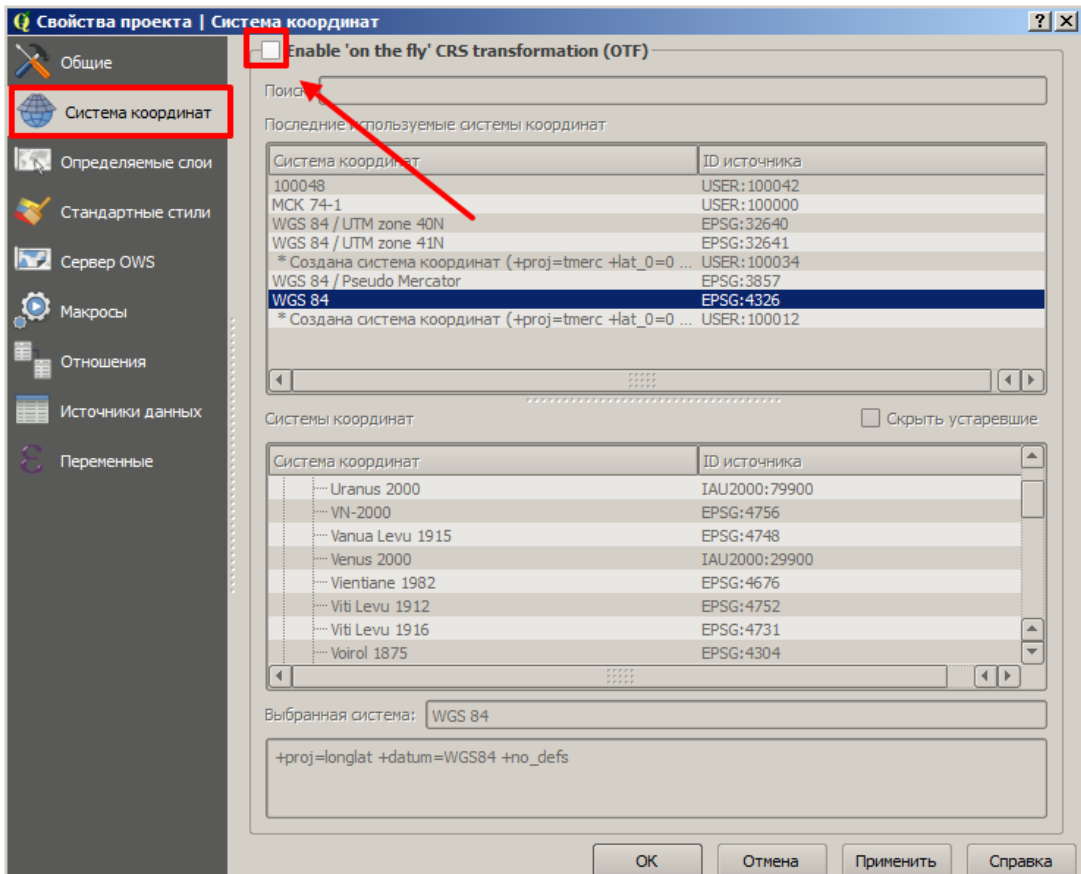

Рис. 21. Система координат

Выполните поисковый запрос по номеру «3857», из предложенного списка выберите систему координат с названием «WGS 84/Pseudo Mercator EPSG:3857» (выбранная система координат подсвечивается синим цветом) и нажмите «ОК» (рис. 22).

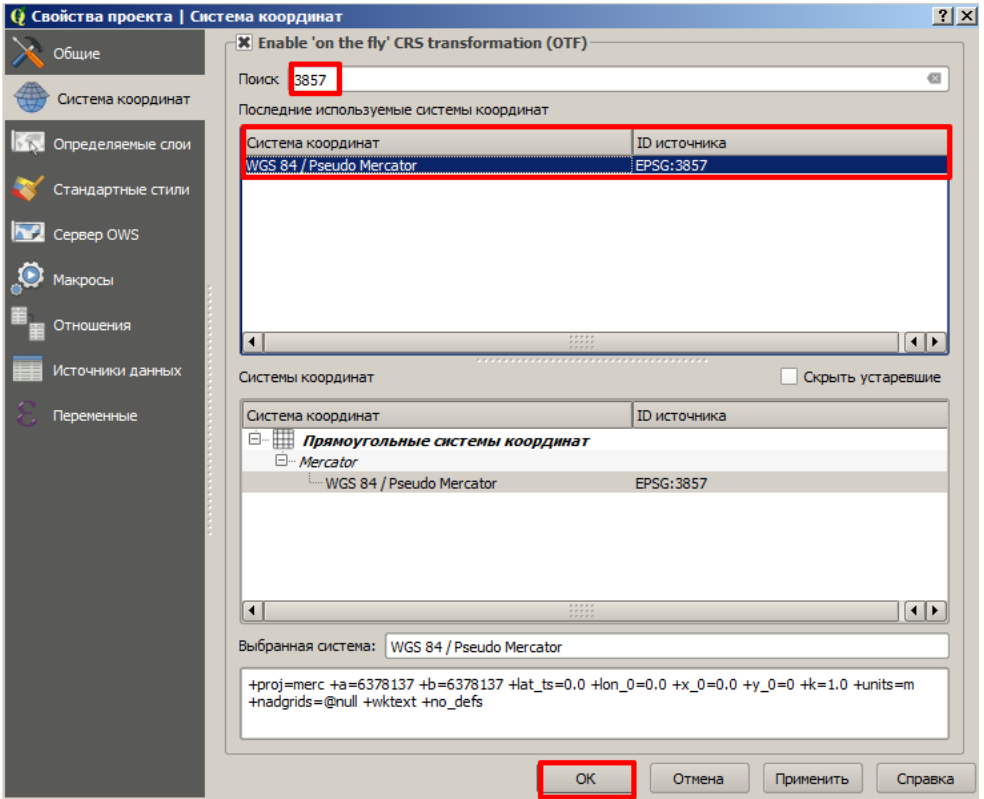

Рис. 22. Выбор системы координат

Убедитесь, что после смены системы координат, проекция у карты изменилась, она стала отображаться ровнее, и в правом верхнем углу отображается система координат EPSG:3857 (рис. 23).

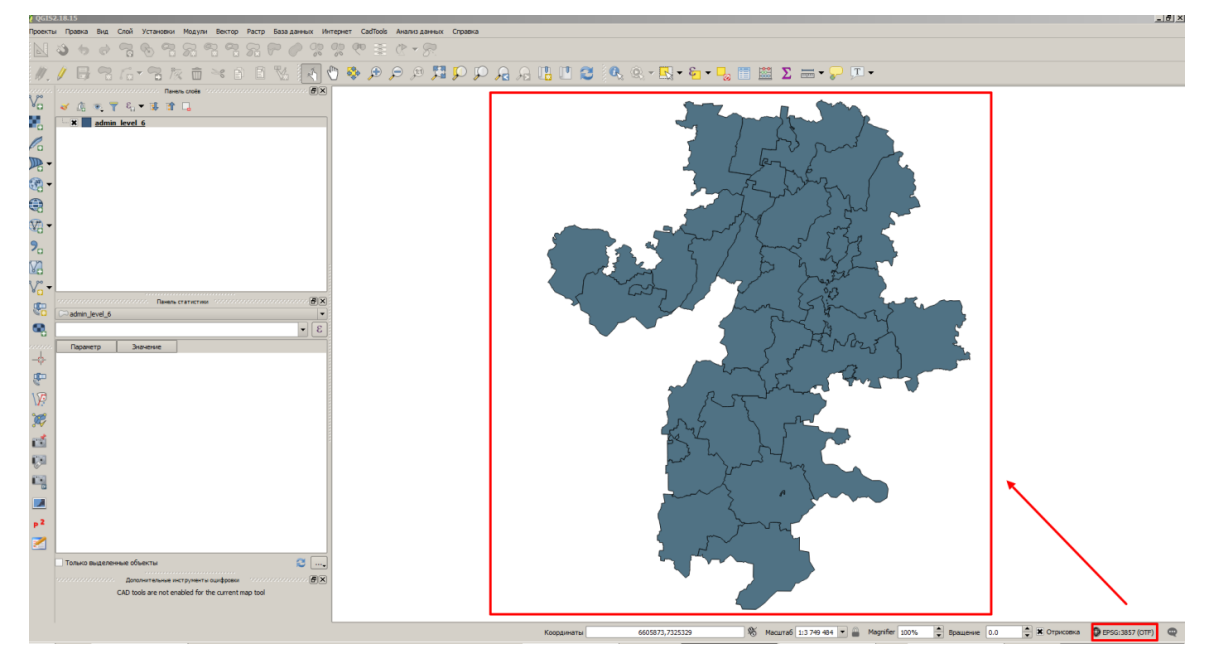

Рис. 23. Отображение карты в системе координат EPSG:3857

#### **3.4. Настройка кодировки**

<span id="page-21-0"></span>Для корректного отображения текста на кириллице, необходимо проверить кодировку карты.

В панели слоёв выберите карту для работы, выбранная карта подсвечивается синим (голубым) цветом (рис. 24).

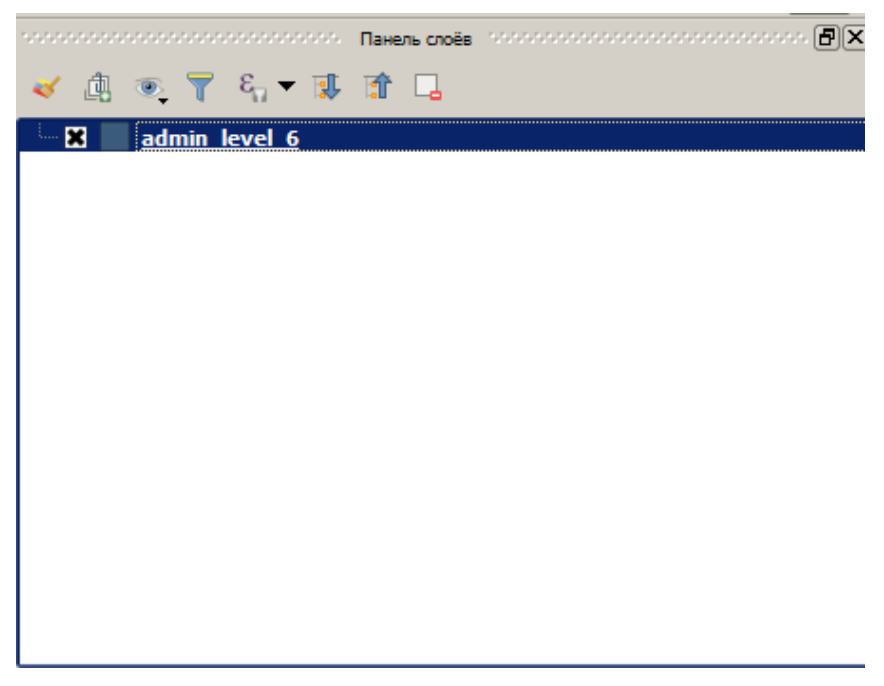

Рис. 24. Выбранная карта

Правой кнопкой мыши (ПКМ) нажмите на карту и выберите (рис. 25).

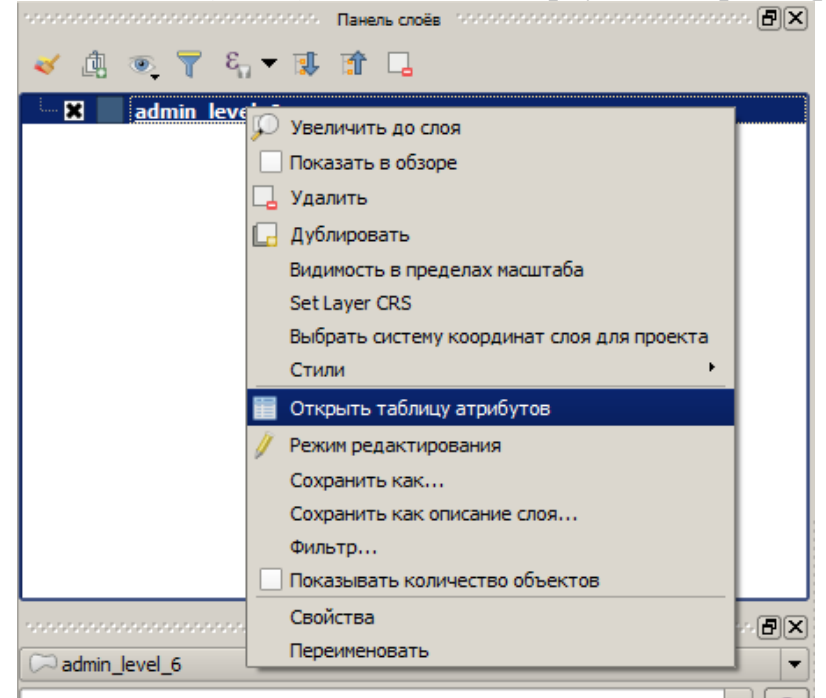

Рис. 25. Опция «Открыть таблицу атрибутов»

В открывшемся окне проверьте читаемость текста. Если текст отображается корректно, переходите к шагу 4 (рис. 25).

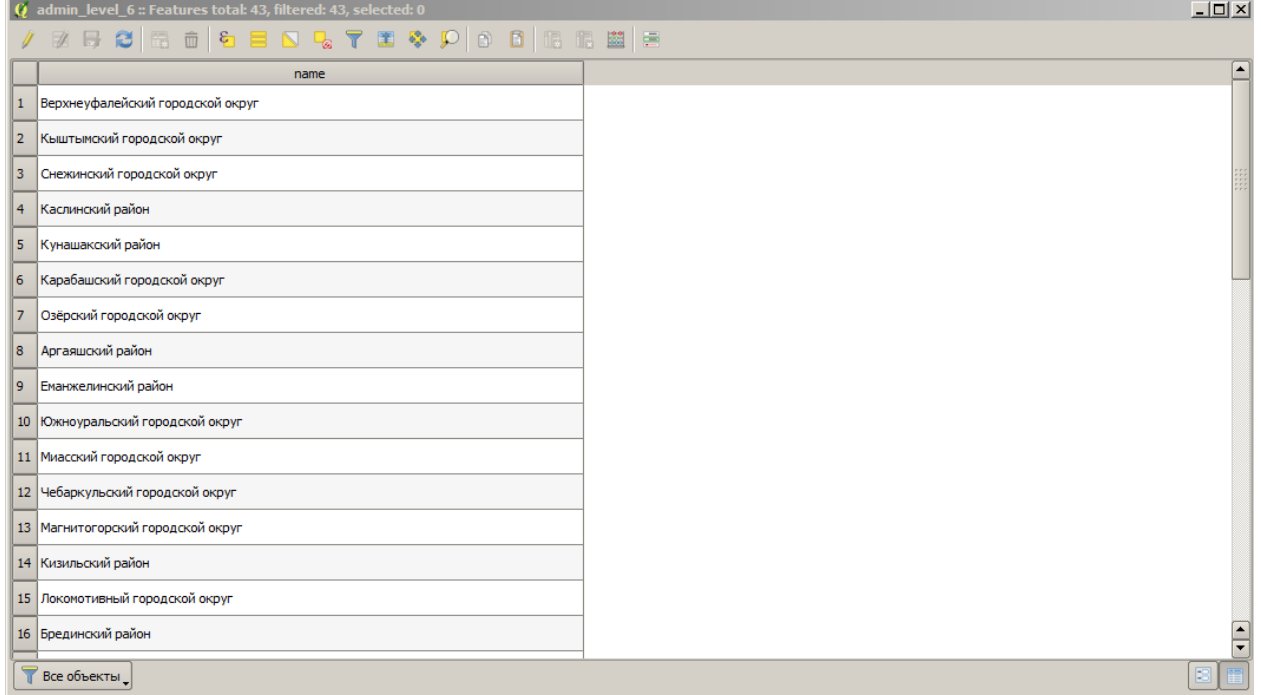

## Рис. 26. Корректный текст

Если текст не читается, необходимо выполнить настройку кодировки текста (рис. 27).

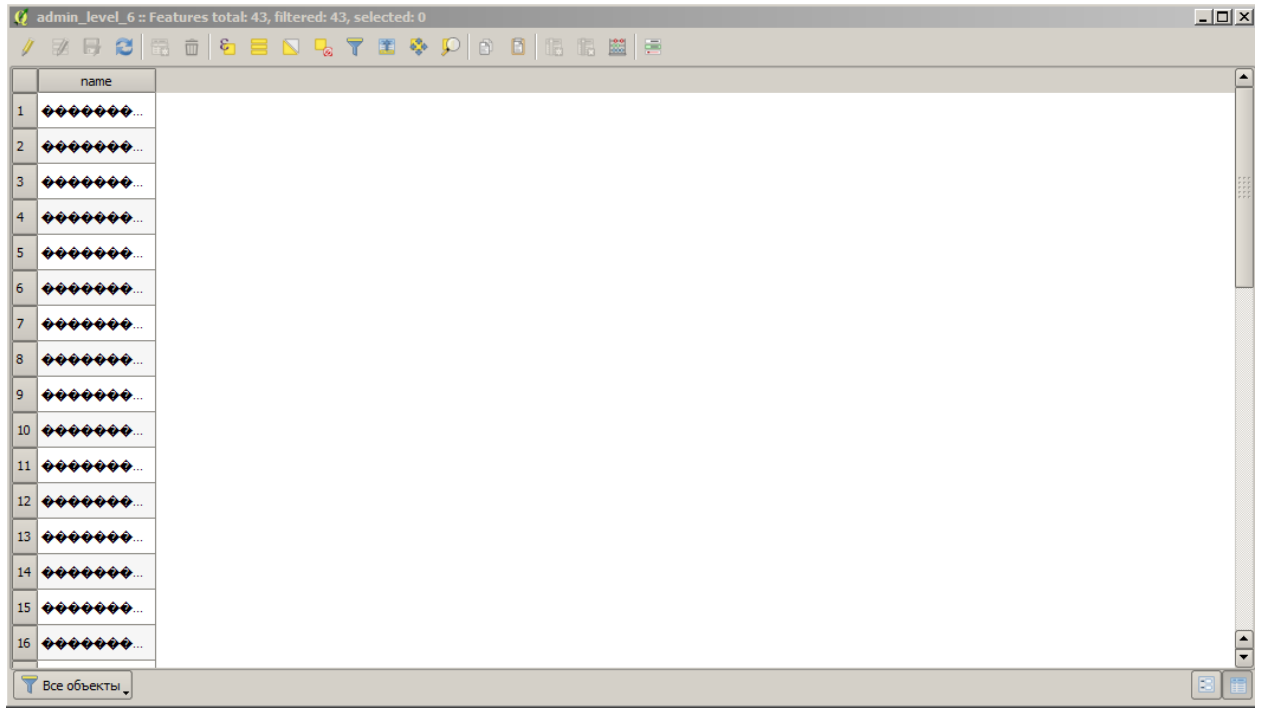

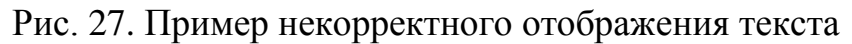

ПКМ нажмите на карту и выберите опцию «Свойства» (рис. 28).

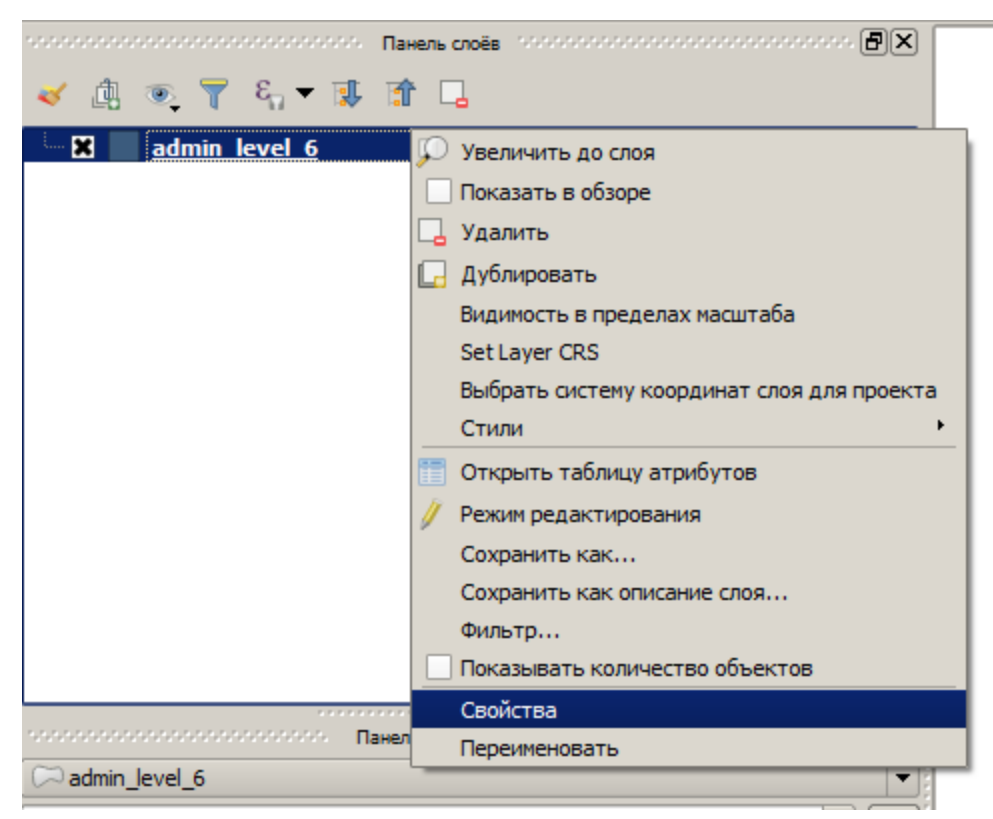

Рис. 28. Свойства карты

В открывшемся окне «Свойства слоя» в боковом меню выберите «Общие», в группе настроек «Информация» измените значение «Кодировка» c «System» на «UTF-8» и нажмите «ОК» (рис. 29).

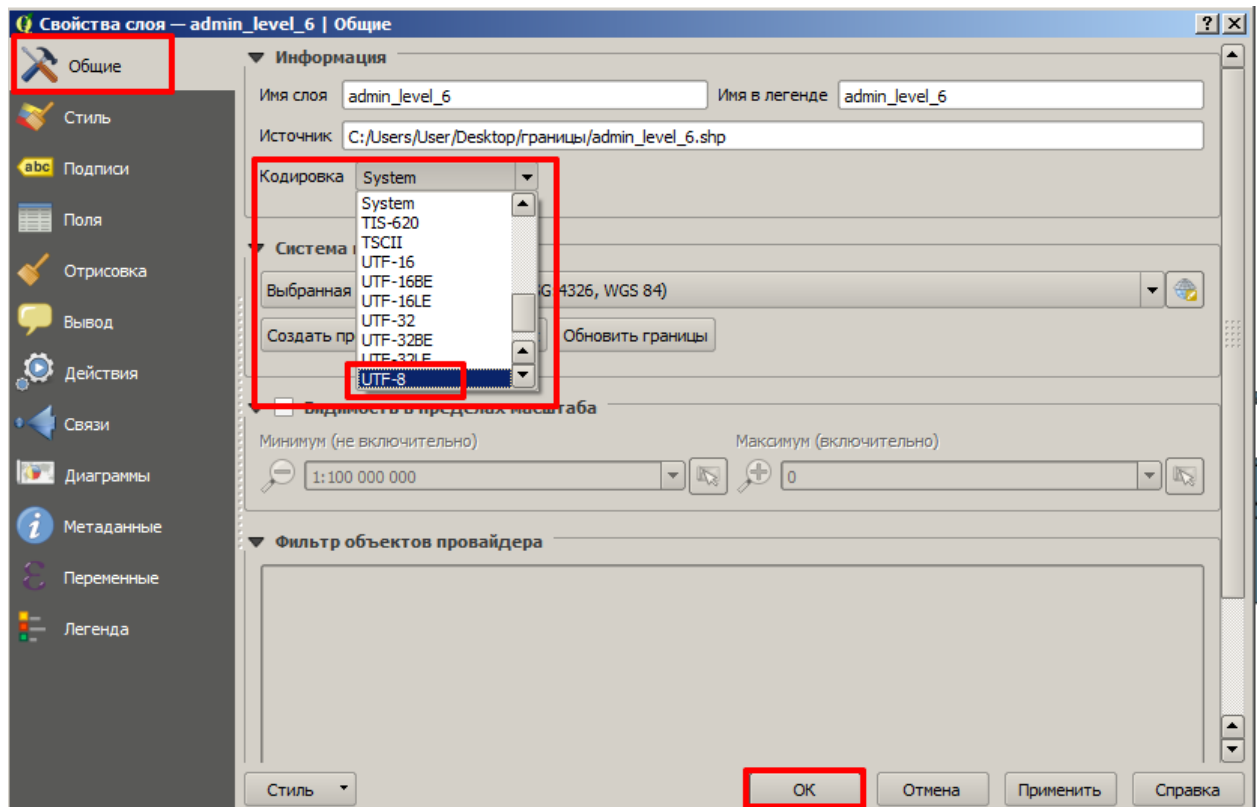

Рис. 29. Настройка кодировки текста

Выполните проверку читаемости текста. Если текст снова отображается некорректно, измените значение кодировки текста на «Windows-1251».

#### **3.5. Подготовка табличных данных**

<span id="page-24-0"></span>Требования к табличным данным (рис. 30):

– формат таблицы \*csv (разделитель – запятые)

– столбец с названием субъекта области из таблицы должен полностью совпадать с названиями из столбца векторной карты:

Озерский городской округ  $\neq$  Озёрский городской округ (т.к. в записи слева есть буква «ё»)

Агаповский район ≠ Агаповский муниципальный район (несовпадение слово «муниципальный»)

– если значения имеют дробную часть (знаки после запятой), то целая часть должна отделяться точкой:

38.78

|                                                    |                 | EJ.<br>ш<br>$\circ$ $\qquad \qquad \Box$ $\qquad$<br><b>NATION</b><br>17%        |                | $\sim$ $\sim$ $\sim$  | $\sim$                                                                                                    |                             |                            |                   |                                                                   |                        | <b>MARINE LUMBER AND LA</b>                           |                      |                                       | <b>SEE ROOM</b> |  |
|----------------------------------------------------|-----------------|----------------------------------------------------------------------------------|----------------|-----------------------|----------------------------------------------------------------------------------------------------|-----------------------------|----------------------------|-------------------|-------------------------------------------------------------------|------------------------|-------------------------------------------------------|----------------------|---------------------------------------|-----------------|--|
|                                                    |                 | stational and an anti-control and the code international and an anti-control and |                | 日り・                   | -34<br>P                                                                                                    |                             |                            |                   | $csv -$<br>таблица выборь                                         | <b>Aicrosoft Excel</b> |                                                       |                      |                                       |                 |  |
|                                                    |                 | ● ▼ ら▼ 恵 前 口                                                                     | B              |                       | Главная Вставка Разметка страницы Формулы Данные Рецензирование Вид ABBYY FineReader 12 PDF Architect Рабочая группа |                             |                            |                   |                                                                   |                        |                                                       |                      |                                       |                 |  |
| <b>x</b> admin level 6                             |                 |                                                                                  |                | $\sqrt{\alpha}$<br>ð, | Calibri                                                                                                    | $\frac{1}{11}$              |                            |                   | Общий                                                             | A                      | Вставить *                                            | Σ                    |                                       |                 |  |
|                                                    |                 |                                                                                  |                | Þ                     | $X K Y$ $\rightarrow$ $A X$                                                                                          |                             | 事事者                        | 團                 | 要 % 000                                                           |                        | <b>Ж</b> Удалить -                                    | $\overline{\bullet}$ | Ã                                     | Ĥ               |  |
|                                                    |                 |                                                                                  |                | Вставить              | $\mathbb{H}$ - $\mathbb{Q}$ - $\mathbf{A}$ -                                                                         |                             | 请 信 》                      |                   | $^{+.0}_{0.0}$ $^{+.0}_{0.0}$                                     | Стили                  | <b>Формат</b>                                         |                      | Сортировка Найти и                    |                 |  |
|                                                    |                 |                                                                                  |                | Буфер обмена Ги       | Шрифт                                                                                                    | $\overline{\mathbb{F}_2}$ . | Выравнивание Б             |                   | Fa.<br>Число                                                      |                        | Ячейки                                                |                      | и фильтр * выделить<br>Редактирование |                 |  |
|                                                    |                 |                                                                                  |                |                       |                                                                                                    | $f_x$ <b>Per</b> <i>Per</i> |                            |                   |                                                                   |                        |                                                       |                      |                                       |                 |  |
|                                                    |                 | ( admin_level_6 :: Features total: 43, filtered: 43, selected: 0                 |                | A1                    |                                                                                                    |                             |                            |                   |                                                                   |                        |                                                       |                      |                                       |                 |  |
|                                                    |                 | <b>/ 2 B 8 5 6 6 8 8 9 4 7 8 9 P</b>                                             |                |                       | A                                                                                                    | B                           | C.                         | D                 | F                                                                 |                        | G                                                     | н                    |                                       |                 |  |
|                                                    |                 | name                                                                             | $\mathbf{1}$   | Регион                |                                                                                                    | явка в % ЕР                 |                            | ЛДПР              | CP                                                                | КПРФ                   | Новые Люди                                            |                      |                                       |                 |  |
|                                                    | $\mathbf{1}$    | Агаповский район                                                                 | $\overline{2}$ | Агаповский район      |                                                                                                    |                             | 57.43735 41.04152 9.563688 |                   |                                                                   | 8.17734 10.95004       | 6.24912                                               |                      |                                       |                 |  |
|                                                    |                 |                                                                                  | 3              |                       | Аргаяшский район                                                                                                    |                             | 52.30721 45.06754 4.070188 |                   | 10.69103 14.56223<br>46.31153 38.36106 6.423269 13.28822 13.55136 |                        | 6.24912<br>6.404473                                   |                      |                                       |                 |  |
|                                                    | $\overline{2}$  | Аргаяшский район                                                                 | 4<br>5         | Ашинский район        | Брединский район                                                                                                    | 54.70171                    |                            | 42.14448 7.331822 | 7.299428                                                          | 13.10874               | 6.144045                                              |                      |                                       |                 |  |
|                                                    | 3               | Ашинский район                                                                   |                | 6 Варненский район    |                                                                                                    |                             |                            |                   | 61.62176 46.21785 6.953052 11.75821 9.678241                      |                        | 5.255115                                              |                      |                                       |                 |  |
|                                                    |                 |                                                                                  |                |                       | 7 Верхнеуральский район                                                                                              |                             | 559.7087 31.36022 7.820179 |                   |                                                                   |                        | 21.06823 10.30645 5.413414                            |                      |                                       |                 |  |
|                                                    | 4               | Брединский район                                                                 | 8              |                       | Верхнеуфалейский город                                                                                               |                             | 46.78456 54.44921          | 4.26109           | 8.592178                                                          |                        | 16.50188 5.083559                                     |                      |                                       |                 |  |
|                                                    | 5               | Варненский район                                                                 |                |                       | 9 Еманжелинский район                                                                                                |                             |                            |                   |                                                                   |                        | 42.45794 14.17058 37.60913 55.47347 9.469443 44.59369 |                      |                                       |                 |  |
|                                                    |                 |                                                                                  |                | 10 Еткульский район   |                                                                                                    |                             | 47,9951 19,07875           |                   |                                                                   |                        | 4.51435 48.20754 9.580227 4.973956                    |                      |                                       |                 |  |
|                                                    | $6\overline{6}$ | Верхнеуральский район                                                            |                |                       | 11 Златоустовский городской                                                                                          |                             |                            |                   |                                                                   |                        | 37.50772 28.95574 4.829719 15.16396 14.33117 8.431696 |                      |                                       |                 |  |
|                                                    | $\overline{7}$  | Верхнеуфалейский городской округ                                                 |                |                       | 12 Карабашский городской он                                                                                          |                             | 49.81767 37.48116 7.061356 |                   |                                                                   |                        | 14.7901 11.75457 7.578041                             |                      |                                       |                 |  |
|                                                    |                 |                                                                                  |                |                       | 13 Карталинский район                                                                                                |                             |                            |                   |                                                                   |                        | 49.07184 34.22037 12.10894 9.404213 0.767419 7.908513 |                      |                                       |                 |  |
|                                                    | 8               | Еманжелинский район                                                              |                | 14 Каслинский район   |                                                                                                    |                             |                            |                   |                                                                   |                        | 56.60402 54.33478 4.961629 9.474964 14.10987 4.878049 |                      |                                       |                 |  |
|                                                    | 9               | Еткульский район                                                                 |                |                       | 15 Катав-Ивановский район                                                                                            |                             |                            |                   |                                                                   |                        | 56.88967 42.73586 8.415769 11.67134 12.15857 6.134652 |                      |                                       |                 |  |
|                                                    |                 |                                                                                  |                | 16 Кизильский район   |                                                                                                    |                             |                            |                   |                                                                   |                        | 70.25891 58.76368 4.582763 4.907661 6.703146 3.026676 |                      |                                       |                 |  |
|                                                    |                 | 10 Златоустовский городской округ                                                |                |                       | 17 Копейский городской окру 42.17204 12.58435 3.953154 53.47207 9.264661                                             |                             |                            |                   |                                                                   |                        | 5.70987                                               |                      |                                       |                 |  |
|                                                    |                 | 11 Карабашский городской округ                                                   |                | 18 Коркинский район   |                                                                                                    |                             | 38.13117 14.08191          | 3.76208           |                                                                   |                        | 48.58491 12.42522 7.092729                            |                      |                                       |                 |  |
|                                                    |                 |                                                                                  |                |                       | 19 Красноармейский район                                                                                             |                             | 49.38883 48.18506 5.114836 |                   |                                                                   |                        | 11.83342 15.41711 6.513992                            |                      |                                       |                 |  |
|                                                    |                 | 12 Карталинский район                                                            |                |                       | 20 Кунашакский район                                                                                                 |                             | 52.79821 54.09594 3.081181 |                   |                                                                   |                        | 17.9428 11.82657 3.191882                             |                      |                                       |                 |  |
|                                                    |                 | 13 Каслинский район                                                              |                | 21 Кусинский район    |                                                                                                    |                             |                            |                   |                                                                   |                        | 48.21571 41.76428 7.100653 11.22629 12.09703 6.820773 |                      |                                       |                 |  |
|                                                    |                 | 14 Катав-Ивановский район                                                        |                |                       | 22 Кыштымский городской он 48.14675 51.34365 4.961152 12.63098 13.44358 5.937701                                     |                             |                            |                   |                                                                   |                        |                                                       |                      |                                       |                 |  |
|                                                    |                 |                                                                                  |                |                       | 23 Локомотивный городской                                                                                            |                             |                            |                   |                                                                   |                        | 63.54025 54.43686 5.716724 6.356655 6.228669 6.186007 |                      |                                       |                 |  |
|                                                    |                 | 15 Кизильский район                                                              |                |                       | 24 Магнитогорский городской 47.55159                                                                                 |                             |                            | 39.9981 10.15466  | 9.372539                                                          |                        | 10.38074 7.879586                                     |                      |                                       |                 |  |
|                                                    |                 | 16 Копейский городской округ                                                     |                |                       | 25 Миасский городской округ 38.44661                                                                                 |                             |                            | 24.9028 4.213958  |                                                                   |                        | 24.84782 12.50245 5.861446                            |                      |                                       |                 |  |
|                                                    |                 |                                                                                  |                |                       | 26 Нагайбакский район                                                                                                |                             | 65.64231 41.34016 10.75949 |                   |                                                                   |                        | 8.428772 8.278079 5.053245                            |                      |                                       |                 |  |
|                                                    |                 | Все объекты                                                                      |                |                       | 27 Нязепетровский район                                                                                              | 49.32609                    |                            |                   |                                                                   |                        | 55.40459 5.072464 8.031401 15.70048 5.495169          |                      |                                       |                 |  |
|                                                    |                 |                                                                                  |                |                       | 28 Озерский городской округ                                                                                          | 50.81927                    |                            | 39.93902 5.655157 |                                                                   |                        | 14.79714 14.43575 10.06804                            |                      |                                       |                 |  |
|                                                    |                 |                                                                                  |                |                       | 29 Октябрьский район                                                                                                 | 64.71355                    |                            | 19.6018 5.747808  | 38.55179                                                          |                        | 11.98151 6.328514                                     |                      |                                       |                 |  |
|                                                    |                 | Только выделенные объекты                                                        |                |                       | 30 Пластовский район                                                                                                 |                             |                            |                   | 57.39162 29.19608 6.306719 10.47759                               | 16.22514               | 8.0484                                                |                      |                                       |                 |  |
|                                                    |                 |                                                                                  |                | 31 Саткинский район   |                                                                                                    |                             | 59.45317 41.38055 6.487375 |                   | 10.49156 11.58225                                                 |                        | 10.39594                                              |                      |                                       |                 |  |
|                                                    |                 | **************<br>,,,,,,,,,,,,,,,,,<br>Дополнительные инструменты оцифровки      |                |                       | 32 Снежинский городской окр                                                                                          |                             |                            |                   |                                                                   |                        | 56.64701 57.43423 3.102237 11.29917 10.75071 5.621733 |                      |                                       |                 |  |
| CAD tools are not enabled for the current map tool |                 |                                                                                  |                | 33 Сосновский район   |                                                                                                    |                             |                            |                   | 54.40475 41.60944 4.067046 14.21644                               |                        | 11.2061 5.496538                                      |                      |                                       |                 |  |
|                                                    |                 |                                                                                  |                |                       | 34 Трехгорный городской окр 60.17696 36.99928 6.881004                                                               |                             |                            |                   | 15.51983                                                          |                        | 12.0826 8.050709                                      |                      |                                       |                 |  |
|                                                    |                 |                                                                                  |                |                       | 35 Троицкий городской округ 68.09885 52.56824 4.418041 6.389119 13.09754 6.017623                                    |                             |                            |                   |                                                                   |                        |                                                       |                      |                                       |                 |  |
|                                                    |                 | ить текущий слой в режим редактирования                                          |                | 36 Троицкий район     |                                                                                                    |                             |                            |                   |                                                                   |                        | 68.42686 48.05604 5.120305 6.286678 13.90112 5.362383 |                      |                                       |                 |  |
|                                                    |                 |                                                                                  |                |                       |                                                                                                    |                             |                            |                   |                                                                   |                        |                                                       |                      |                                       |                 |  |

Рис. 30. Корректно подготовленная таблица

Переместите подготовленную таблицу в окно программы QGIS. В «Панель слоев» рядом с векторной картой добавится таблица (рис. 31).

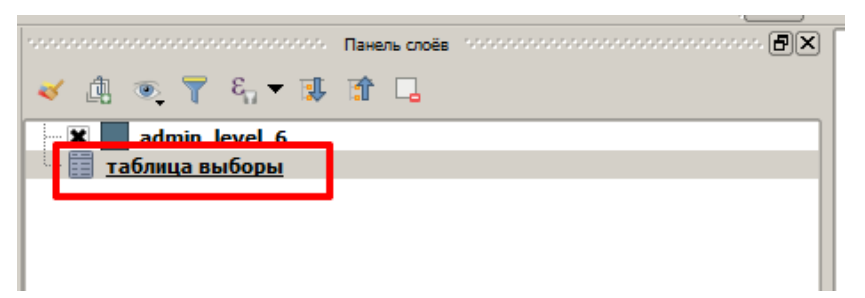

#### Рис. 31. Таблица

Выполните проверку читаемости текста. Если текст отображается некорректно, измените кодировку текста (рис. 32)

|                 | $\Box$ D $\Box$<br>Q таблица выборы :: Features total: 43, filtered: 43, selected: 0 |                 |            |                    |              |            |            |                          |  |  |  |
|-----------------|--------------------------------------------------------------------------------------|-----------------|------------|--------------------|--------------|------------|------------|--------------------------|--|--|--|
|                 | CE<br>辰                                                                              | $\epsilon$<br>而 | EN & T     | 国家贝<br>$\circledR$ | 16 R E<br>B. | - 12       |            |                          |  |  |  |
|                 | Регион                                                                               | явка в %        | <b>EP</b>  | ЛДПР               | <b>CP</b>    | КПРФ       | Новые Люди | $\left  \bullet \right $ |  |  |  |
| 1               | Агаповский район                                                                     | 57.4373484      | 41.0415201 | 9.5636875          | 8.1773399    | 10.9500352 | 6.2491203  |                          |  |  |  |
| 2               | Аргаяшский рай                                                                       | 52.3072071      | 45.067535  | 4.0701881          | 10.6910275   | 14.5622287 | 6.2491203  |                          |  |  |  |
| 3               | Ашинский район                                                                       | 46.3115289      | 38.3610563 | 6.4232685          | 13.2882248   | 13.551358  | 6.4044733  |                          |  |  |  |
| 4               | Брединский район   54.7017129                                                        |                 | 42.1444768 | 7.3318216          | 7.2994277    | 13.1087356 | 6.1440449  |                          |  |  |  |
| 5               | Варненский район 61.621763                                                           |                 | 46.2178453 | 6.953052           | 11.7582138   | 9.6782409  | 5.255115   |                          |  |  |  |
| 6               | Верхнеуральски                                                                       | 559.7087379     | 31.3602197 | 7.8201792          | 21.0682278   | 10.3064469 | 5.4134143  |                          |  |  |  |
| 7               | Верхнеуфалейс                                                                        | 46.7845593      | 54,4492082 | 4.2610902          | 8.5921778    | 16.5018812 | 5.0835594  |                          |  |  |  |
| 8               | Еманжелинский                                                                        | 42.4579413      | 14.1705843 | 37.6091336         | 55.4734721   | 9.4694426  | 44.593687  |                          |  |  |  |
| 9               | Еткульский район                                                                     | 47.995098       | 19.0787458 | 4.5143499          | 48.2075375   | 9.5802267  | 4.9739557  |                          |  |  |  |
| 10              | Златоустовский                                                                       | 37.5077243      | 28.9557426 | 4.8297186          | 15.1639622   | 14.3311743 | 8.4316956  |                          |  |  |  |
| 11              | Карабашский го                                                                       | 49.8176748      | 37.4811625 | 7.0613563          | 14.7900969   | 11.7545748 | 7.5780409  |                          |  |  |  |
| 12 <sup>1</sup> | Карталинский р                                                                       | 49.0718371      | 34.2203664 | 12.1089368         | 9.4042129    | 0.7674189  | 7.908513   |                          |  |  |  |
| 13              | Каслинский район                                                                     | 56.604017       | 54.334777  | 4.9616291          | 9.4749639    | 14.1098701 | 4.8780488  |                          |  |  |  |
| 14              | Катав-Ивановск                                                                       | 56.8896728      | 42.735863  | 8.4157685          | 11.6713421   | 12.1585708 | 6.1346523  |                          |  |  |  |
| 15              | Кизильский район 70.2589055                                                          |                 | 58.7636799 | 4.5827633          | 4.9076607    | 6.7031464  | 3.0266758  |                          |  |  |  |
| 16              | Копейский горо                                                                       | 42.1720371      | 12.5843528 | 3.9531543          | 53.4720711   | 9.2646611  | 5.7098698  |                          |  |  |  |
| 17 <sup>2</sup> | Коркинский район                                                                     | 38.1311691      | 14.0819144 | 3.7620801          | 48.5849057   | 12.4252186 | 7.0927289  |                          |  |  |  |
| 18 <sup>1</sup> | Красноармейски                                                                       | 49.3888328      | 48.1850581 | 5.1148363          | 11.8334213   | 15.4171067 | 6.5139916  |                          |  |  |  |
| 19              | Кунашакский ра                                                                       | 52.7982076      | 54.095941  | 3.0811808          | 17.9428044   | 11.8265683 | 3.1918819  |                          |  |  |  |
| 20 <sub>1</sub> | Кусинский район                                                                      | 48.2157137      | 41.7642791 | 7.1006531          | 11.226288    | 12.097025  | 6.8207733  |                          |  |  |  |
| 21              | Кыштымский го                                                                        | 48.1467499      | 51.3436453 | 4.9611519          | 12.6309787   | 13.4435812 | 5.9377005  |                          |  |  |  |
|                 | 22 Локомотивный г                                                                    | 63.5402548      | 54.4368601 | 5.7167235          | 6.3566553    | 6.2286689  | 6.1860068  | $\overline{\phantom{0}}$ |  |  |  |
|                 | Все объекты                                                                          |                 |            |                    |              |            |            |                          |  |  |  |

Рис. 32. Пример корректно отображаемой таблицы

#### **3.6. Привязка табличных данных к векторной карте**

<span id="page-25-0"></span>Выберите для работы векторную карту (подсвечивается синим цветом), нажмите ПКМ (правой кнопкой мыши), и откройте «Свойства» (рис. 27).

В открывшемся окне «Свойства слоя» последовательно совершите следующие действия (рис. 33):

1. В боковой панели выберите «Связи».

2. Нажмите на зеленый плюс.

3. Измените значение «Поле для объединения» на название столбца в таблице, который содержит название субъектов.

4. Измените «Целевое поле» на name.

5. Активируйте опцию «Пользовательский префикс имени поля» и сотрите весь текст из строки.

6–7. Нажмите «ОК».

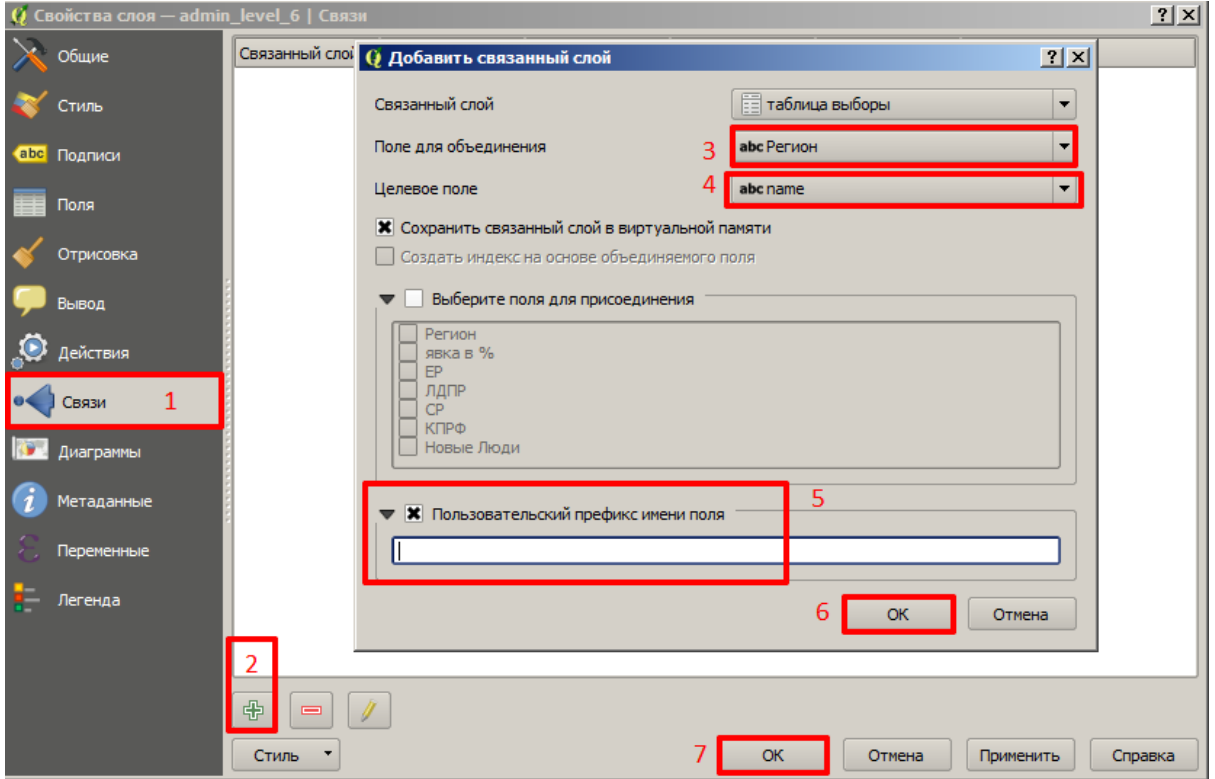

Рис. 33. Настройка связи с таблицей

Правой кнопкой мыши (ПКМ) нажмите на карту и выберите опцию «Открыть таблицу атрибутов» (рис. 25).

Проверьте корректность привязанных данных (рис. 34).

|                         | $-10x$<br>() admin_level_6 :: Features total: 43, filtered: 43, selected: 0                                                                                                    |             |                   |            |            |            |            |                      |  |  |  |
|-------------------------|----------------------------------------------------------------------------------------------------|-------------|-------------------|------------|------------|------------|------------|----------------------|--|--|--|
|                         | $\mathbb{R} \boxplus \mathbf{C} \boxplus \mathbf{C} \boxplus \mathbf{$ |             | 0 1 1 1 1 2 2 2 3 |            |            |            |            |                      |  |  |  |
|                         | name                                                                                                    | явка в %    | <b>EP</b>         | ЛДПР       | <b>CP</b>  | КПРФ       | Новые Люди | $\blacktriangle$     |  |  |  |
| $\mathbf{1}$            | Агаповский район                                                                                                    | 57.4373484  | 41.0415201        | 9.5636875  | 8.1773399  | 10.9500352 | 6.2491203  |                      |  |  |  |
| $\overline{\mathbf{2}}$ | Аргаяшский район                                                                                                    | 52.3072071  | 45.067535         | 4.0701881  | 10.6910275 | 14.5622287 | 6.2491203  |                      |  |  |  |
| з                       | Ашинский район                                                                                                    | 46.3115289  | 38.3610563        | 6.4232685  | 13.2882248 | 13.551358  | 6.4044733  |                      |  |  |  |
|                         | Брединский район                                                                                                    | 54.7017129  | 42.1444768        | 7.3318216  | 7.2994277  | 13.1087356 | 6.1440449  |                      |  |  |  |
| 5                       | Варненский район                                                                                                    | 61.621763   | 46.2178453        | 6.953052   | 11.7582138 | 9.6782409  | 5.255115   |                      |  |  |  |
| 6                       | Верхнеуральский район                                                                                                    | 559.7087379 | 31.3602197        | 7.8201792  | 21.0682278 | 10.3064469 | 5.4134143  |                      |  |  |  |
|                         | Верхнеуфалейский городской округ                                                                                                    | 46.7845593  | 54.4492082        | 4.2610902  | 8.5921778  | 16.5018812 | 5.0835594  |                      |  |  |  |
| 8                       | Еманжелинский район                                                                                                    | 42.4579413  | 14.1705843        | 37.6091336 | 55.4734721 | 9.4694426  | 44.593687  |                      |  |  |  |
| 9                       | Еткульский район                                                                                                    | 47.995098   | 19.0787458        | 4.5143499  | 48.2075375 | 9.5802267  | 4.9739557  |                      |  |  |  |
|                         | 10 Златоустовский городской округ                                                                                                    | 37.5077243  | 28.9557426        | 4.8297186  | 15.1639622 | 14.3311743 | 8.4316956  |                      |  |  |  |
|                         | 11 Карабашский городской округ                                                                                                    | 49.8176748  | 37.4811625        | 7.0613563  | 14.7900969 | 11.7545748 | 7.5780409  |                      |  |  |  |
|                         | 12 Карталинский район                                                                                                    | 49.0718371  | 34.2203664        | 12.1089368 | 9.4042129  | 0.7674189  | 7.908513   |                      |  |  |  |
|                         | 13 Каслинский район                                                                                                    | 56.604017   | 54.334777         | 4.9616291  | 9.4749639  | 14.1098701 | 4.8780488  |                      |  |  |  |
|                         | 14 Катав-Ивановский район                                                                                                    | 56.8896728  | 42.735863         | 8.4157685  | 11.6713421 | 12.1585708 | 6.1346523  |                      |  |  |  |
|                         | 15 Кизильский район                                                                                                    | 70.2589055  | 58.7636799        | 4.5827633  | 4.9076607  | 6.7031464  | 3.0266758  |                      |  |  |  |
| 16 <sup>16</sup>        | Копейский городской округ                                                                                                    | 42.1720371  | 12.5843528        | 3.9531543  | 53.4720711 | 9.2646611  | 5.7098698  |                      |  |  |  |
|                         | 17 Коркинский район                                                                                                    | 38.1311691  | 14.0819144        | 3.7620801  | 48.5849057 | 12.4252186 | 7.0927289  |                      |  |  |  |
| 18                      | Красноармейский район                                                                                                    | 49.3888328  | 48.1850581        | 5.1148363  | 11.8334213 | 15.4171067 | 6.5139916  |                      |  |  |  |
|                         | 19 Кунашакский район                                                                                                    | 52.7982076  | 54.095941         | 3.0811808  | 17.9428044 | 11.8265683 | 3.1918819  |                      |  |  |  |
|                         | 20 Кусинский район                                                                                                    | 48.2157137  | 41.7642791        | 7,1006531  | 11.226288  | 12.097025  | 6.8207733  |                      |  |  |  |
|                         | 21 Кыштымский городской округ                                                                                                    | 48.1467499  | 51.3436453        | 4.9611519  | 12.6309787 | 13.4435812 | 5.9377005  |                      |  |  |  |
|                         | 22 Локомотивный городской округ                                                                                                    | 63.5402548  | 54.4368601        | 5.7167235  | 6.3566553  | 6.2286689  | 6.1860068  |                      |  |  |  |
|                         | 23 Магнитогорский городской округ                                                                                                    | 47.5515897  | 39.998099         | 10.1546588 | 9.3725389  | 10.3807403 | 7.8795861  |                      |  |  |  |
|                         | 24 Миасский городской округ                                                                                                    | 38.4466137  | 24.9028001        | 4.2139575  | 24.8478184 | 12.5024545 | 5.861446   |                      |  |  |  |
|                         | 25 Нагайбакский район                                                                                                    | 65.6423107  | 41.3401648        | 10.7594937 | 8.4287724  | 8.2780792  | 5.0532449  | $\frac{1}{\sqrt{2}}$ |  |  |  |
|                         | Все объекты                                                                                                    |             |                   |            |            |            |            |                      |  |  |  |

Рис. 34. Корректно привязанная таблица

## **3.7. Сохранение карты с привязанными данными**

<span id="page-27-0"></span>ПКМ нажмите на карту и выберите опцию «Сохранить как...» (рис. 35).

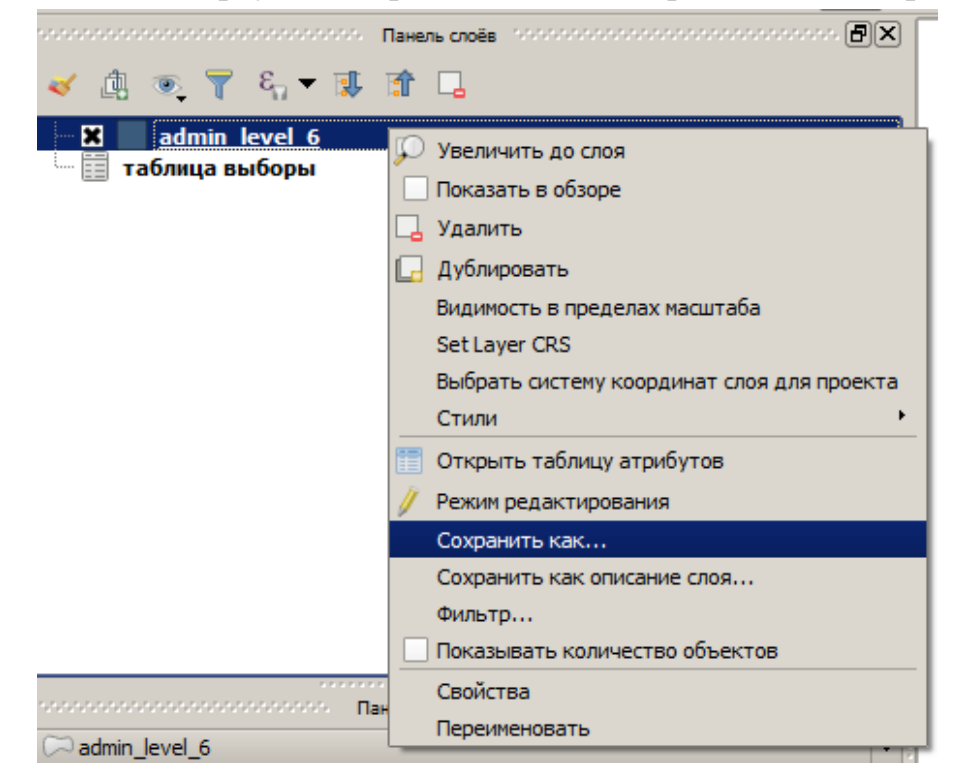

Рис. 35. Сохранение карты

В открывшемся меню «Сохранить векторный слой как...» выполните следующие действия (рис. 36):

1. В поле «Формат» укажите значение «Shape-файл ESRI».

2. Нажмите на кнопку «Обзор», выберите место для сохранения карты, придумайте название для новой карты.

3. Проверьте, указан ли путь сохранения к новой карте.

4. В поле «Кодировка» укажите значение «UTF-8».

5. Нажмите «ОК».

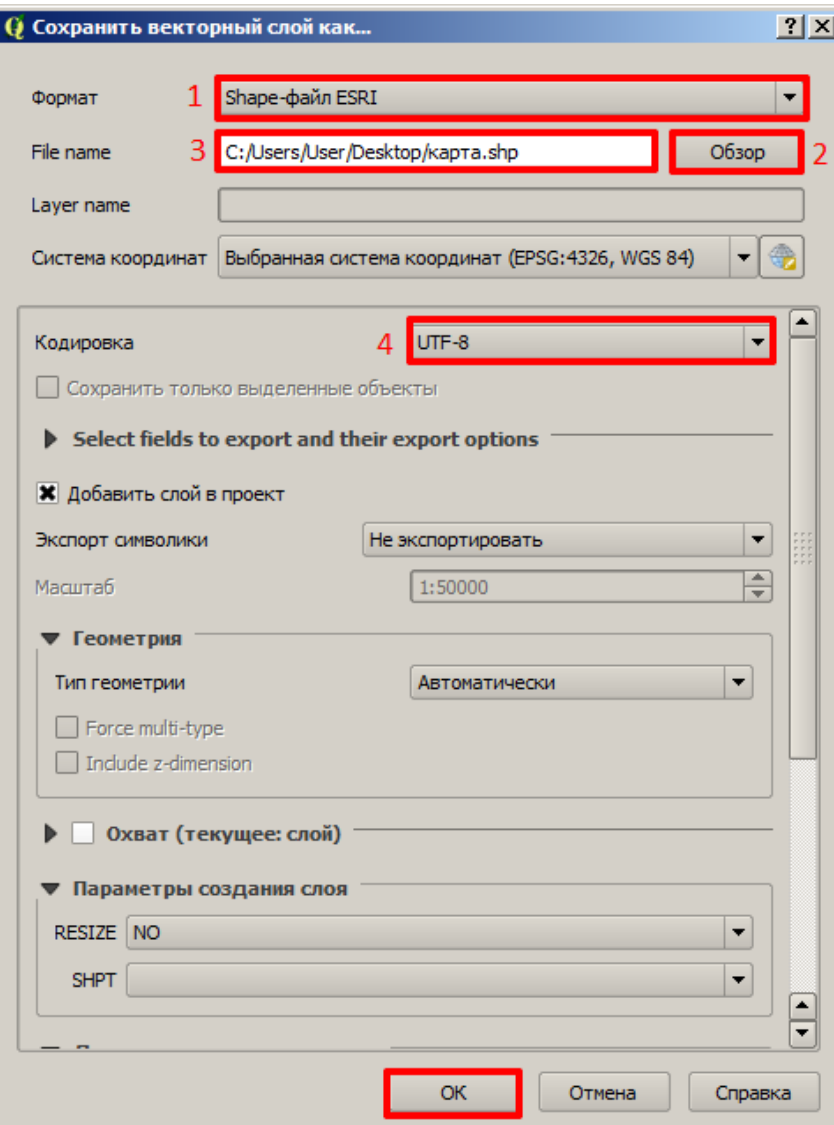

Рис. 36. Настройки сохранения карты

После всех выполненных действий, в панель слоёв добавится новая карта (рис. 37).

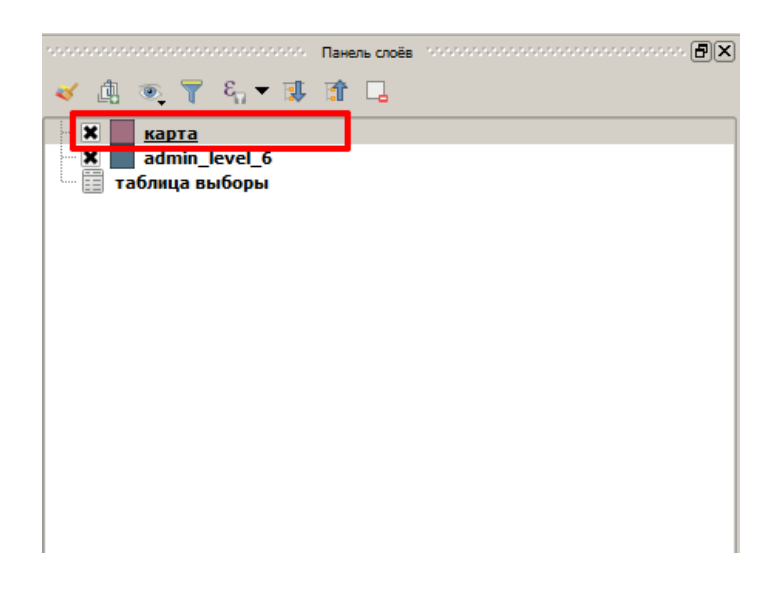

Рис. 37. Сохраненная карта

Выполните удаление лишних карт из панели слоёв. В панели слоёв должна остаться только одна карта.

Нажмите ПКМ на карту, которую хотите удалить, выберите опцию «Удалить», подтвердите удаление карты (рис. 38).

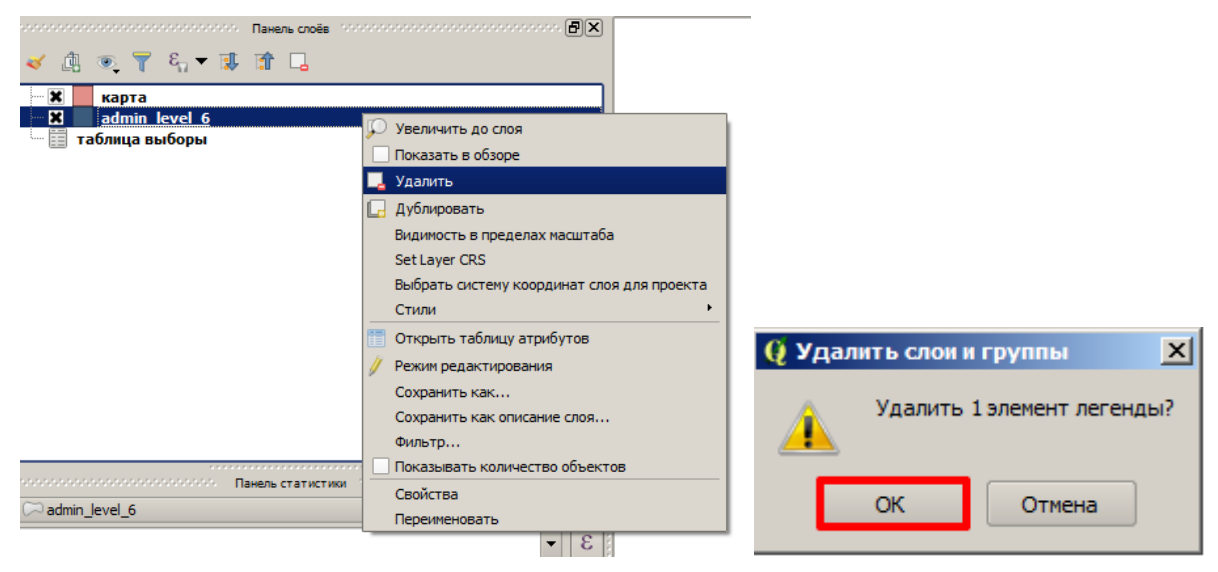

Рис. 38. Удаление карты

#### **3.8. Изменение формата данных**

<span id="page-29-0"></span>В QGIS все привязанные данные из файлов csv по умолчанию имеют текстовый тип данных (String) (рис. 39).

| 2 X <br>Q Свойства слоя - карта   Поля |                          |                                                                       |                                                                               |                     |                          |  |  |  |  |  |  |  |
|----------------------------------------|--------------------------|-----------------------------------------------------------------------|-------------------------------------------------------------------------------|---------------------|--------------------------|--|--|--|--|--|--|--|
| Обшие                                  |                          | Форма редактирования: Создавать автоматически<br>$\blacktriangledown$ | Функция инициализации                                                         |                     | $\overline{\phantom{a}}$ |  |  |  |  |  |  |  |
| Стиль                                  | Поля<br>▼                |                                                                       |                                                                               |                     |                          |  |  |  |  |  |  |  |
| abc Подписи                            | $\frac{88}{100}$         |                                                                       |                                                                               |                     |                          |  |  |  |  |  |  |  |
| Поля                                   | ID /<br>Имя              | Элемент редактирования                                                | Псевдоним<br>Тип                                                              | Описание типа       | Размер                   |  |  |  |  |  |  |  |
| Отрисовка                              | abc 0<br>name            | Текстовое поле                                                        | QString                                                                       | String              | 254                      |  |  |  |  |  |  |  |
|                                        | abc 1<br>явка �          | Текстовое поле                                                        | QString                                                                       | String              | 254                      |  |  |  |  |  |  |  |
| Вывод                                  | EP<br>abc <sub>2</sub>   | Текстовое поле                                                        | QString                                                                       | String              | 254                      |  |  |  |  |  |  |  |
| Действия                               | abc <sub>3</sub><br>ЛДПР | Текстовое поле                                                        | QString                                                                       | String              | 254                      |  |  |  |  |  |  |  |
| Связи                                  | abc 4<br><b>CP</b>       | Текстовое поле                                                        | QString                                                                       | String              | 254                      |  |  |  |  |  |  |  |
| Диаграммы                              | abc <sub>5</sub><br>КПРФ | Текстовое поле                                                        | QString                                                                       | String              | 254                      |  |  |  |  |  |  |  |
| Метаданные                             | 6<br><b>Новые</b>        | Текстовое поле                                                        | QString                                                                       | String              | 254                      |  |  |  |  |  |  |  |
| Переменные                             |                          |                                                                       |                                                                               |                     |                          |  |  |  |  |  |  |  |
| Легенда                                |                          |                                                                       |                                                                               |                     |                          |  |  |  |  |  |  |  |
|                                        | $\blacktriangleleft$     |                                                                       |                                                                               |                     | $\vert\cdot\vert$        |  |  |  |  |  |  |  |
|                                        | Отношения                |                                                                       |                                                                               |                     |                          |  |  |  |  |  |  |  |
|                                        |                          |                                                                       |                                                                               |                     | $\overline{\phantom{a}}$ |  |  |  |  |  |  |  |
|                                        |                          |                                                                       | Отключить форму ввода атрибутов для каждого создаваемого объекта По умолчанию |                     |                          |  |  |  |  |  |  |  |
|                                        | Стиль                    |                                                                       | <b>OK</b>                                                                     | Отмена<br>Применить | Справка                  |  |  |  |  |  |  |  |

Рис. 39. Тип данных String

Такой тип данных не подходит для проведения аналитических и вычислительных операций. Необходимо выполнить преобразование полей из типа String (текстовое поле) в тип Double-Real(вещественный тип данных, позволяющий хранить целочисленные значения с плавающей запятой, например: 1.5, 45.5, 23.2222).

В верхнем меню программы найдите вкладку «Модуль – Управление модулями». В открывшемся окне «Модули» выбрать в боковом меню «Установленные» и включить модуль «Processing» (рис. 40).

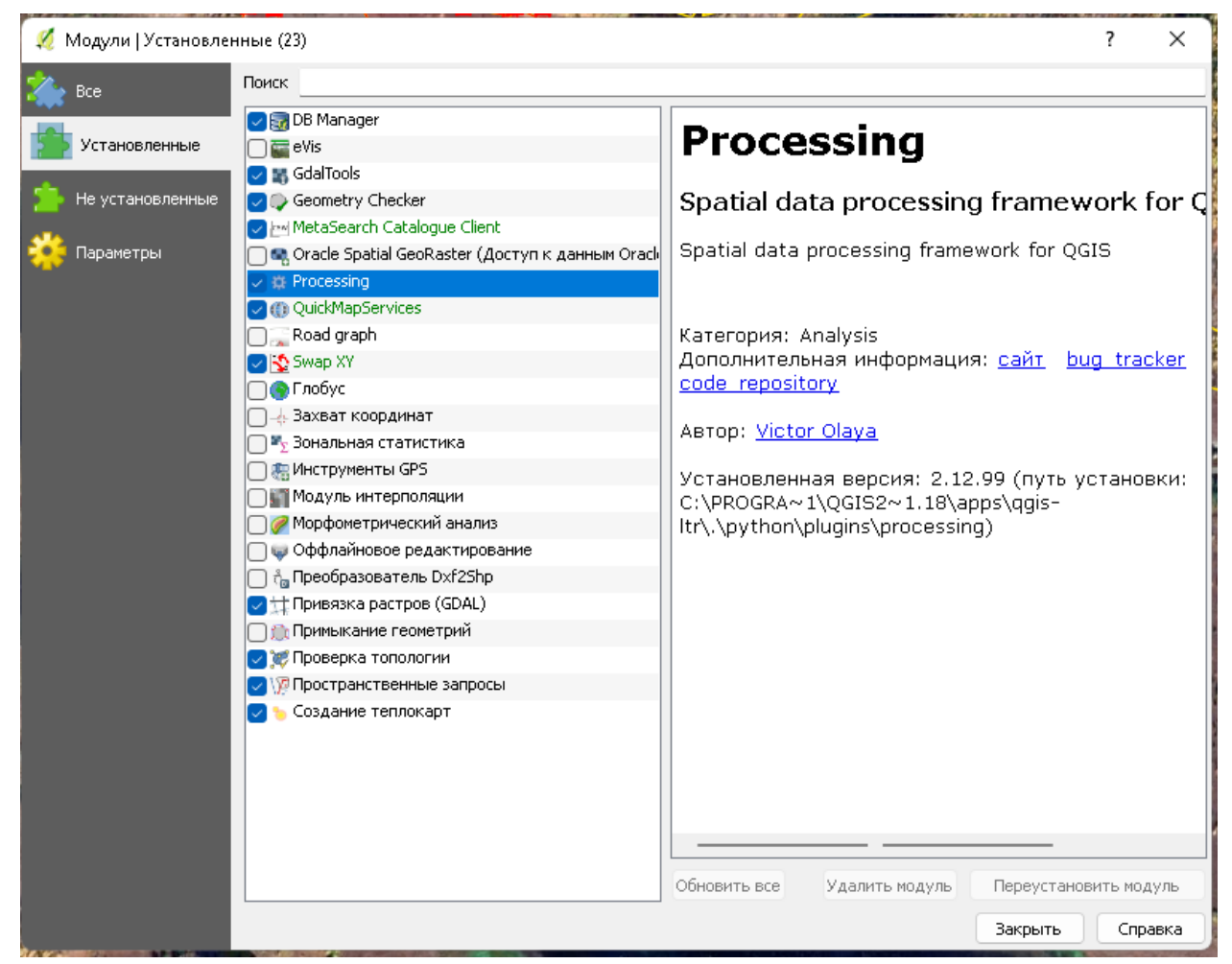

Рис. 40. Модуль «Processing»

В верхнем меню программы найдите вкладку «Анализ данных» и выберите опцию «Панель инструментов», панель откроется в правом окне программы (рис. 41).

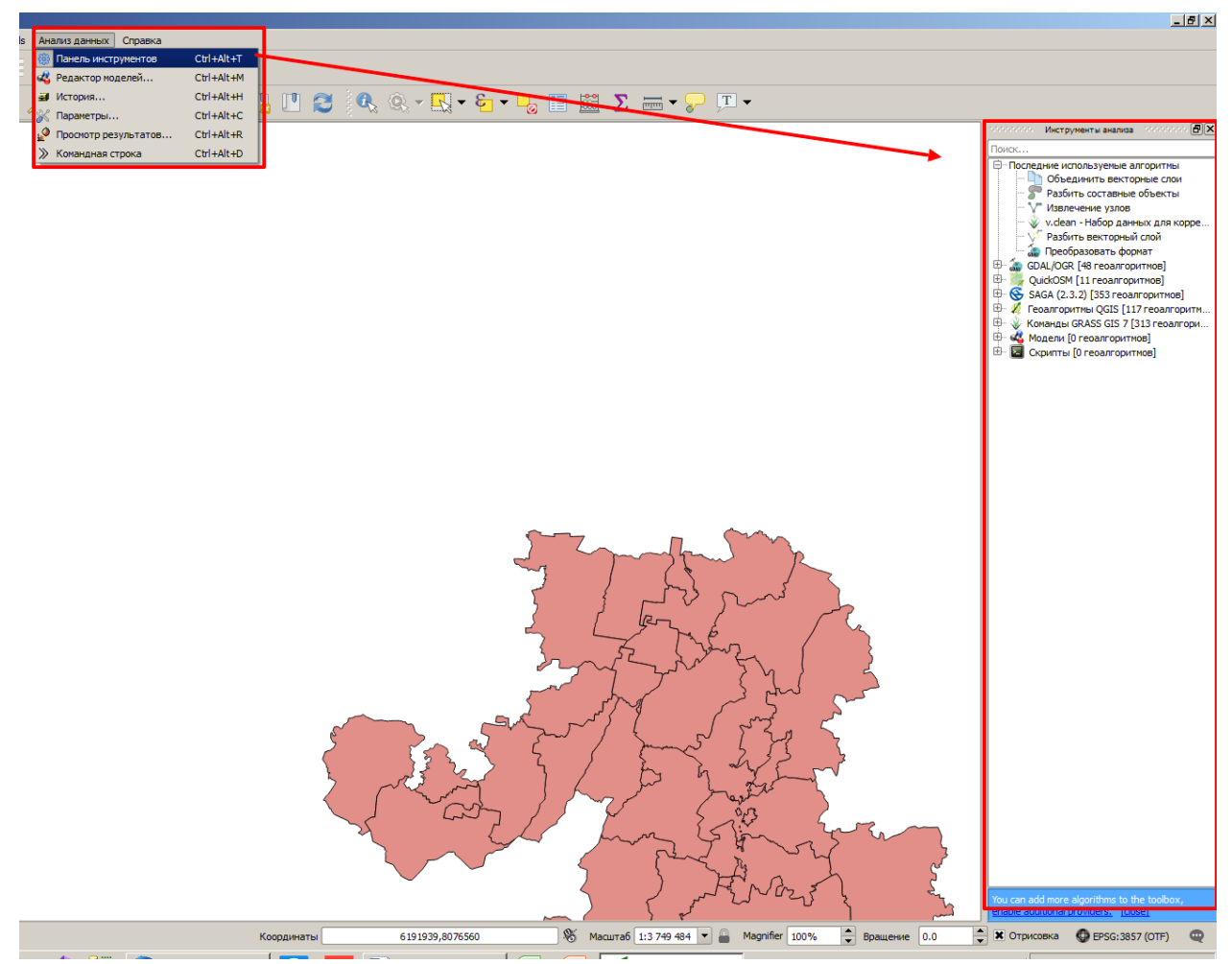

Рис. 41. Панель «Инструменты анализа» В поле поиск выполните запрос «Refactor fields» (рис. 42).

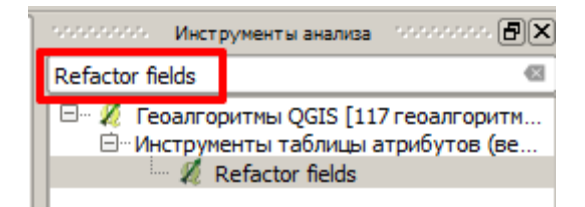

Рис. 42. Инструмент «Refactor fields»

Откройте найденный инструмент. Последовательно выполните следующие действия (рис. 43):

1. В поле Type измените тип данных полей (у поля «name» тип данных не изменяется, так как он содержит текстовое описание названий субъектов) двойным нажатием на тип поля поменяется значение с «String» на «Double».

2. В поле Length измените длину поля с 254 до 20 (поле «name» не изменяется»).

3. В поле Precision измените размер дробной части с 0 до 4 (поле «name» не изменяется»).

4. Нажмите на кнопку с тремя точками, выберите место для сохранения карты, придумайте название для новой карты.

5. Проверьте, указан ли путь сохранения к новой карте.

## 6. Нажмите на кнопку «Run».

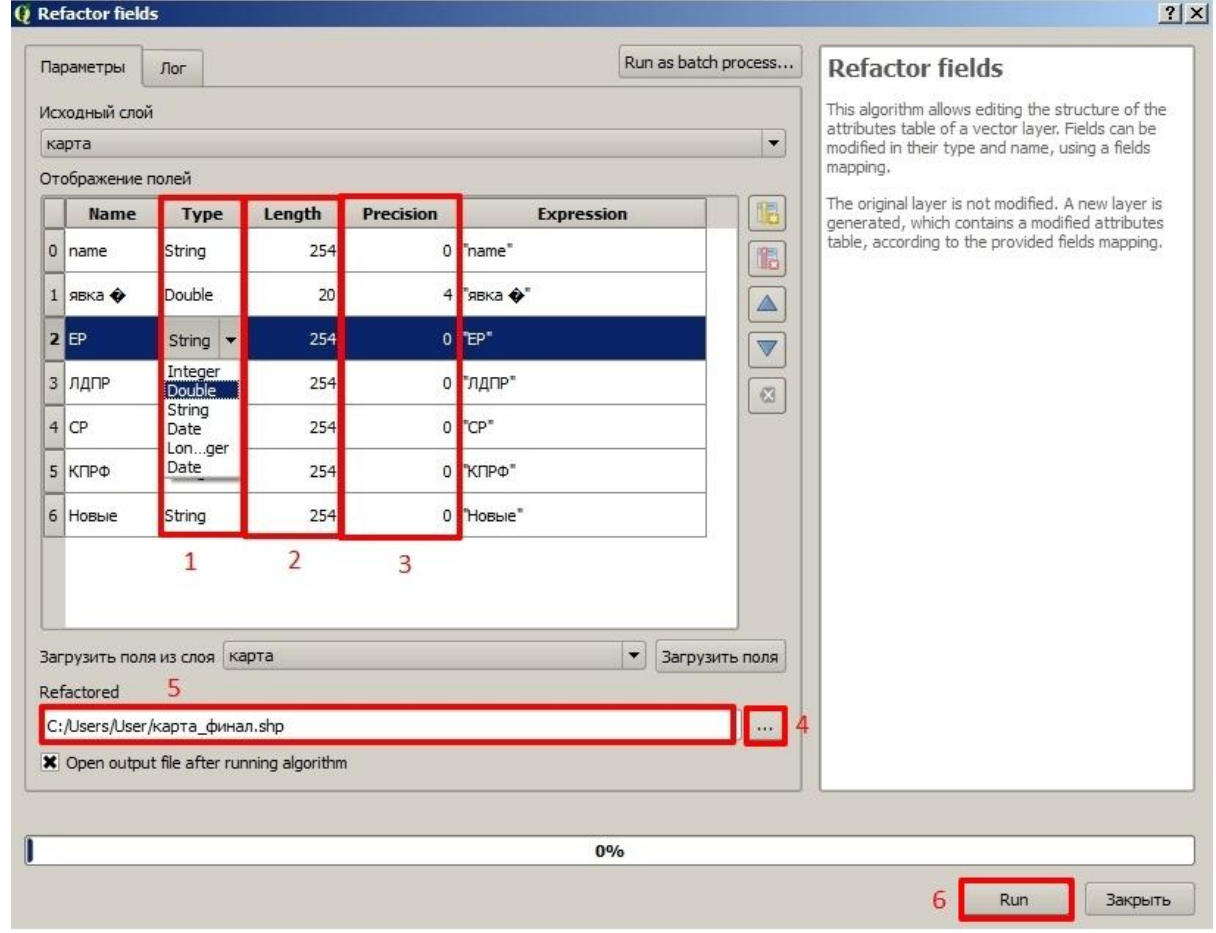

Рис. 43. Работа с инструментом «Refactorfields»

После завершения работы инструмента в панель слоев добавится новая карта. Выполните удаление старой карты.

#### **3.9. Стилизация карты**

<span id="page-33-0"></span>ПКМ нажмите на карту и выберите опцию «Свойства».

В боковом меню выберите «Стиль» и измените значение кнопки «Обычный знак» на «Градуированный знак» (рис. 44).

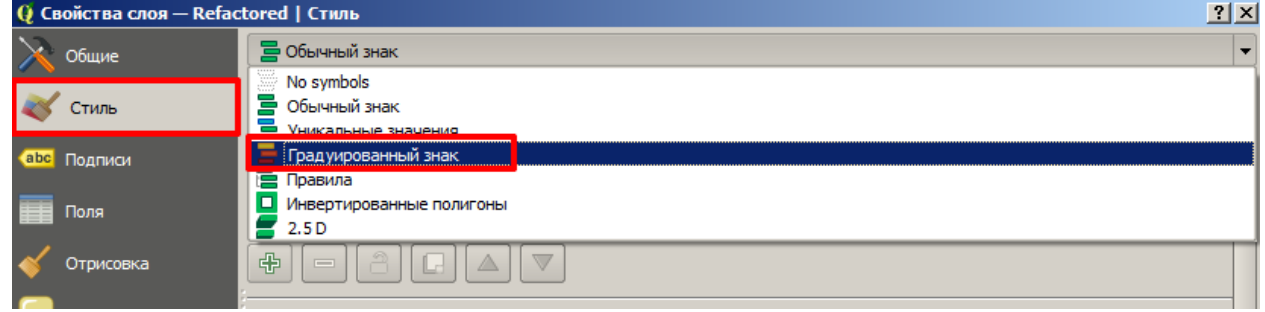

Рис. 44. Настройка стиля

Последовательно выполните следующие действия (рис. 45):

1. Рядом со строкой «Поле» нажмите на кнопку с изображением черной стрелки.

2. Из выпадающего списка выберите название тематики (напр., партии, безработица, миграция, кол-во преступлений и т.д.).

3. Рядом со строкой «Градиент» нажмите на кнопку с изображением черной стрелки.

4. Выберите цвет.

- 5. Нажмите кнопку «Классифицировать»
- 6. Для расширения выборки измените значение количества классов.
- 7. Нажмите «ОК».

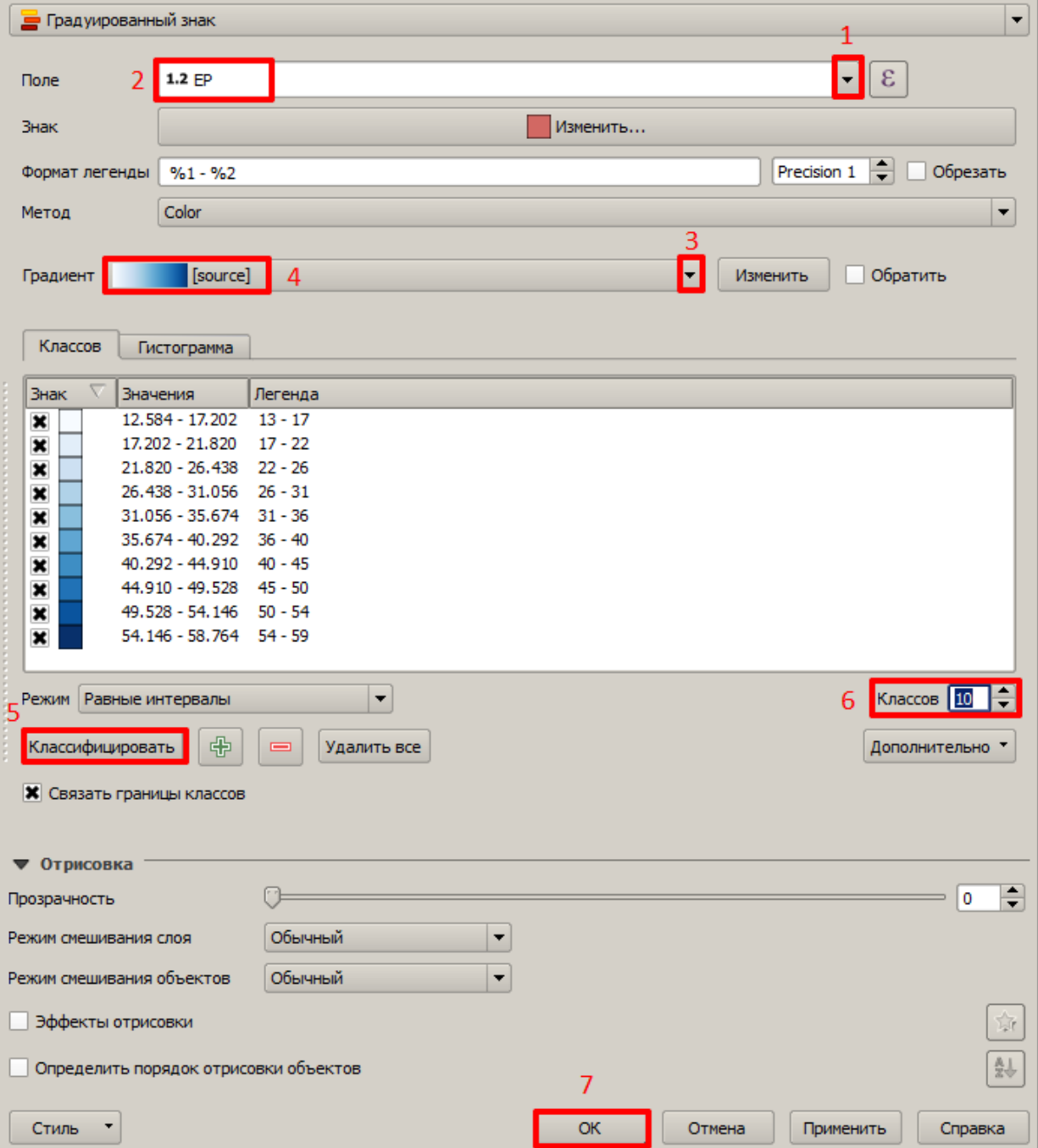

Рис. 45. Настройка стиля карты

При успешном выполнении всех настроек карта должна изменить свой цвет (рис. 46).

В панели слоёв слева от карты нажмите на кнопку с изображением плюса, для открытия легенды карты.

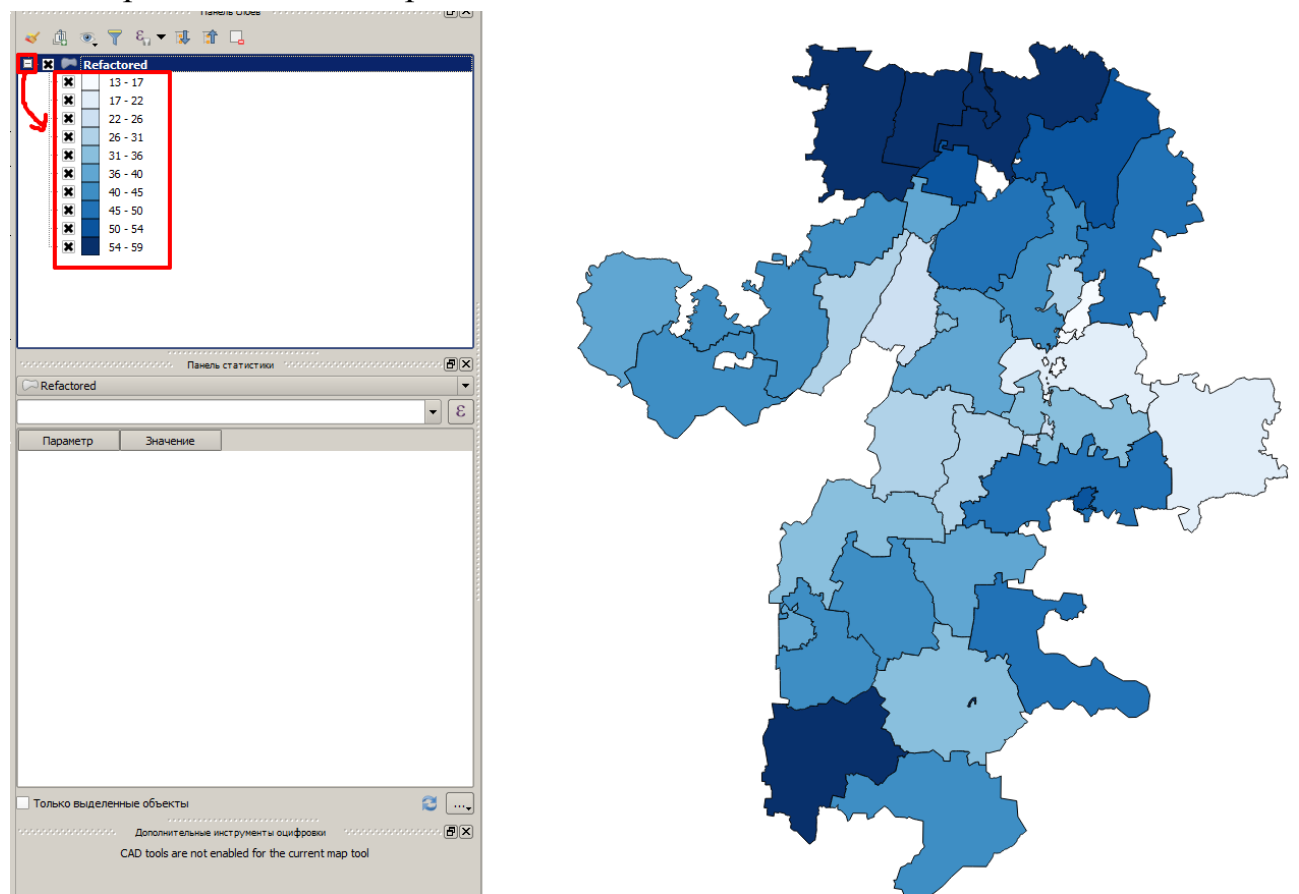

Рис. 46. Примененный стиль

#### **3.10. Добавление подписей**

<span id="page-35-0"></span>ПКМ нажмите на карту и выберите опцию «Свойства».

В боковом меню выберите «Подписи» и измените значение кнопки «Без подписи» на «Показывать подписи для этого слоя» (рис. 47).

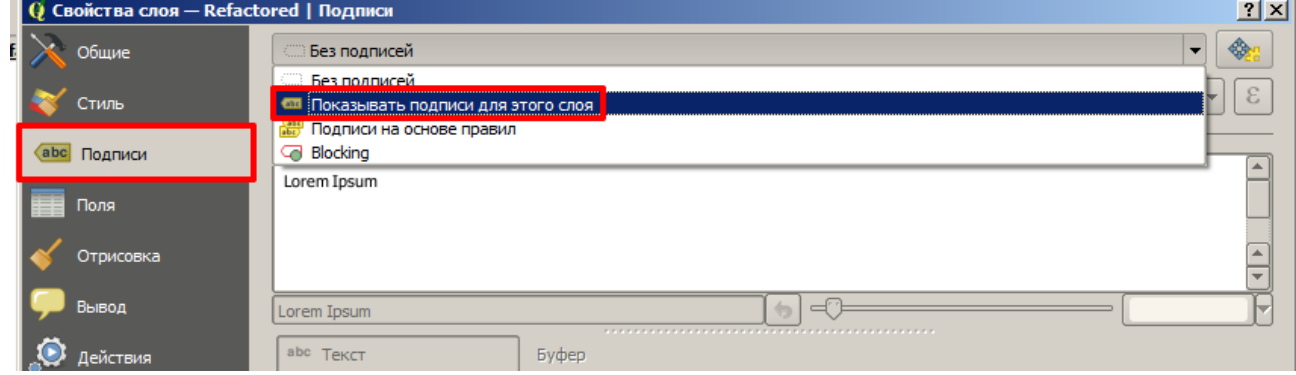

Рис. 47. Настройка подписей

Выполните последовательно следующие действия (рис. 48):

1. Рядом со строкой «Подписывать значениями» нажмите на кнопку с изображением черной стрелки.

- 2. Из выпадающего списка выберите поле «name».
- 3. В настройках текста выберите «Буфер».
- 4. Активируйте опцию «Буферизовать подписи».
- 5. Нажмите кнопку «ОК».

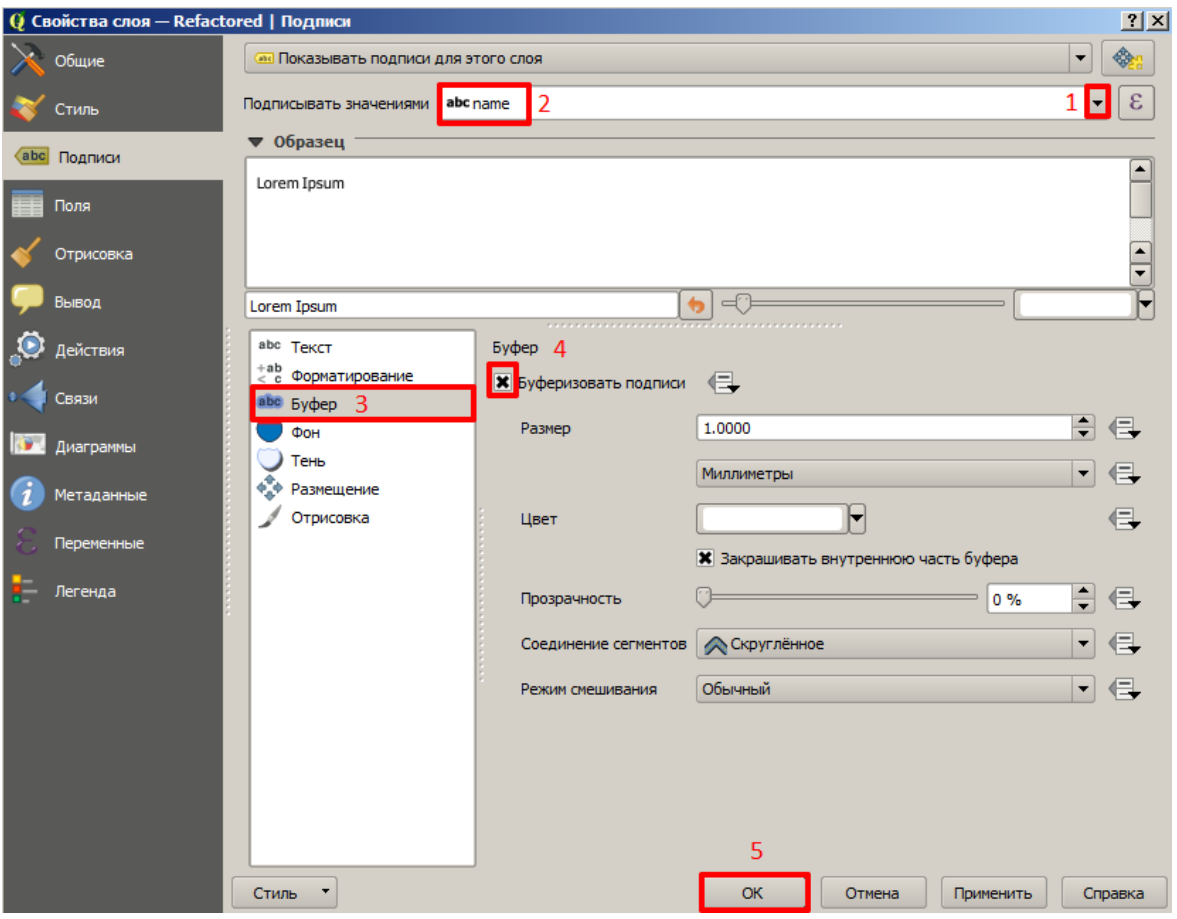

Рис. 48. Настройка подписей

При успешном выполнении всех действий на карте отобразятся подписи (рис. 49).

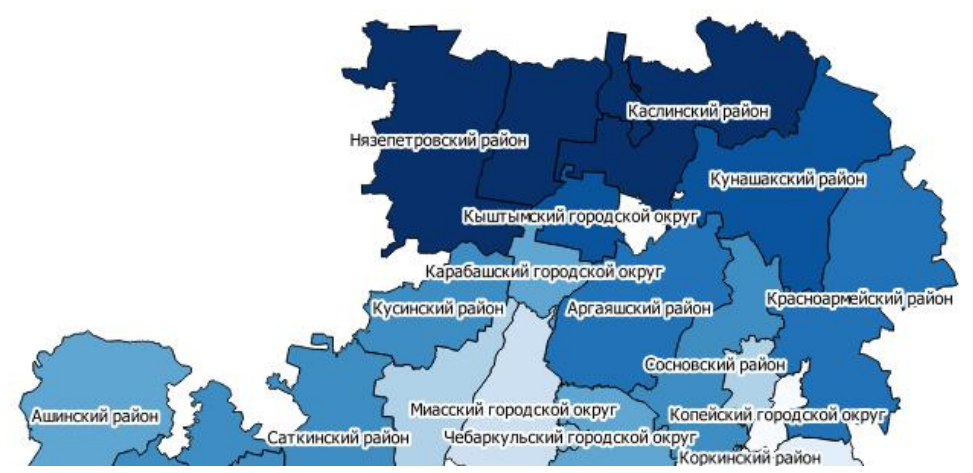

Рис. 49. Подписи на карте

#### **3.11. Переименование карты**

<span id="page-37-0"></span>ПКМ нажмите на карту и выберите опцию «Переименовать» (рис. 50).

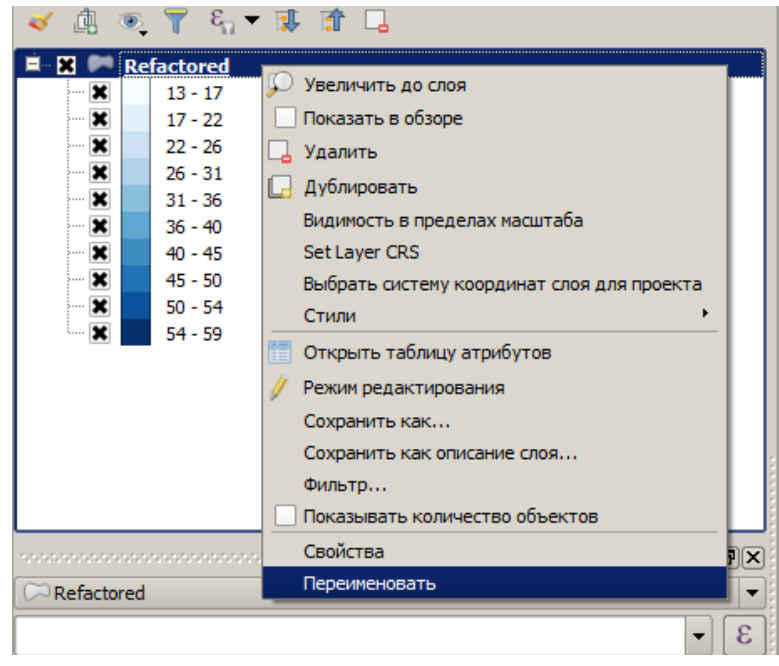

Рис. 50. Переименовать карту

Введите новое название карты, нажмите клавишу «Enter» на клавиатуре (рис. 51).

|   | -------------------------------- |               |  |  | Панель слоёв положи |  |
|---|----------------------------------|---------------|--|--|---------------------|--|
|   | 圃                                | ◎ ▼ & ▼ 哪 圃 口 |  |  |                     |  |
|   |                                  | Единая Россия |  |  |                     |  |
|   | ×<br>5                           | $13 - 17$     |  |  |                     |  |
|   | ×<br>5.111                       | $17 - 22$     |  |  |                     |  |
|   | $\mathbf x$<br>5.                | $22 - 26$     |  |  |                     |  |
| r | $\mathbf x$<br>5                 | $26 - 31$     |  |  |                     |  |
|   | $\mathbf x$<br>;                 | $31 - 36$     |  |  |                     |  |
| r | ×<br>5.                          | $36 - 40$     |  |  |                     |  |
|   | ×<br><u>;</u>                    | $40 - 45$     |  |  |                     |  |
|   | ×<br>5.1111                      | $45 - 50$     |  |  |                     |  |
|   | ×<br>5.1111                      | $50 - 54$     |  |  |                     |  |
|   | i                                | $54 - 59$     |  |  |                     |  |
|   |                                  |               |  |  |                     |  |

Рис. 51. Новое название карты

#### **3.12. Создание копий карты**

<span id="page-37-1"></span>Для того, чтобы сделать карты для остальных партий, необходимо создать копию существующей карты.

ПКМ нажмите на карту и выберите опцию «Дублировать» (рис. 52).

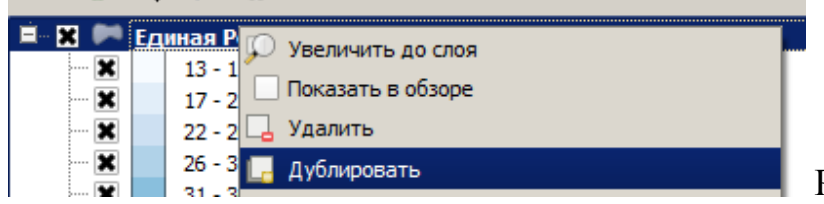

Рис. 52. Дублирование карты

Создайте необходимое количество копий карты. Повторите шаг 9 для каждой карты (Измените поле для подсчета, измените цвет карты) (рис. 53).

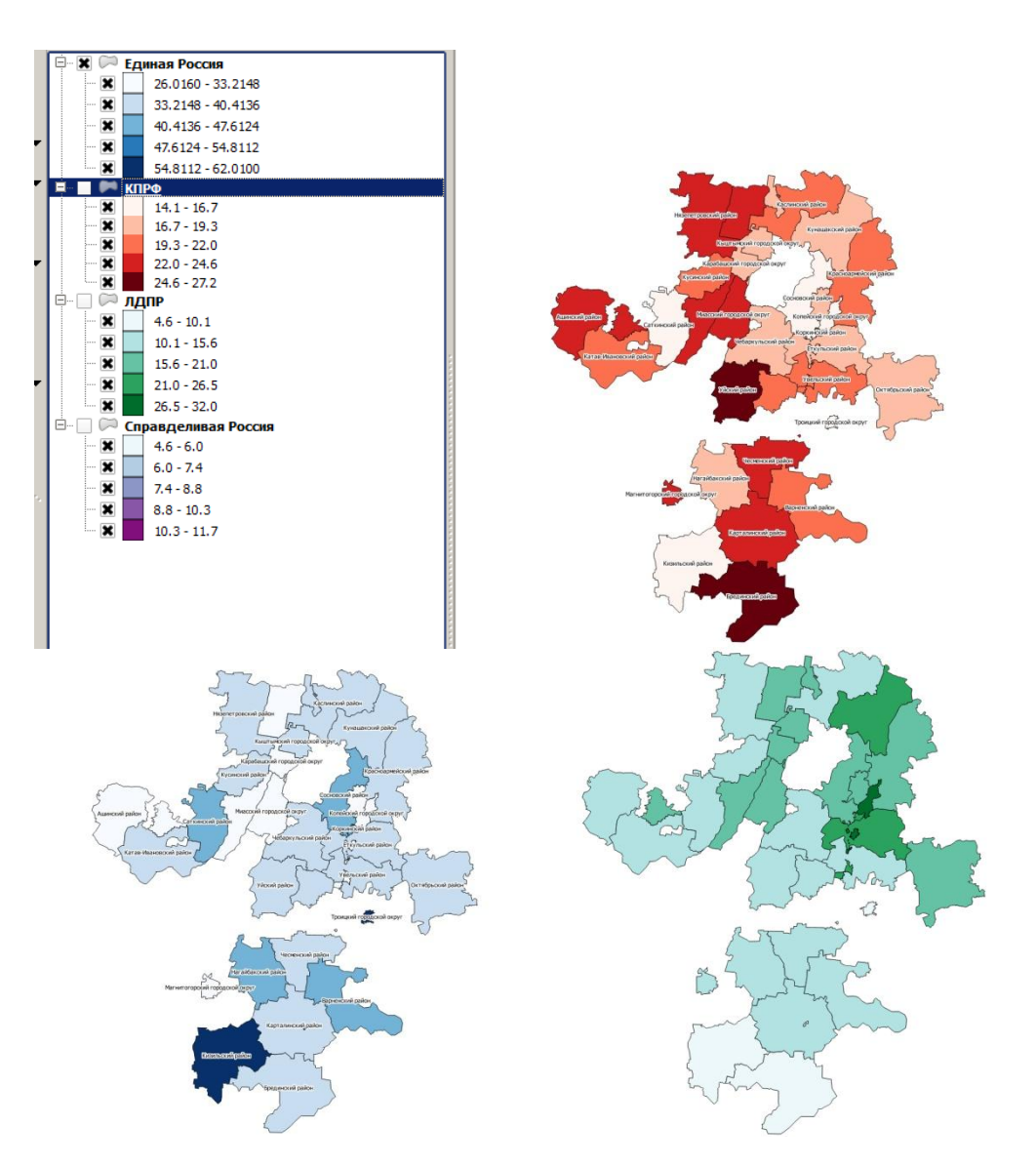

Рис. 53. Сравнительный анализ

## **4. СОЗДАНИЕ МАКЕТА КАРТЫ: ПОШАГОВЫЙ АЛГОРИТМ**

<span id="page-39-0"></span>1 шаг: в панели слоев проекта оставить видимыми те слои, которые будут отображаться на макете.

2 шаг: перейти к созданию макета, выбрав в Меню: Проекты – Создать макет (рис. 54).

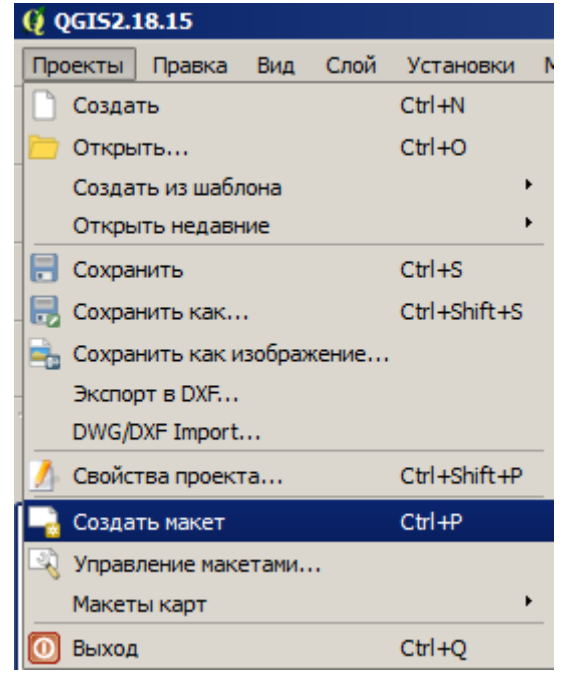

Рис. 54. Создание макета

Присвоить имя макета, нажать ОК (рис. 55).

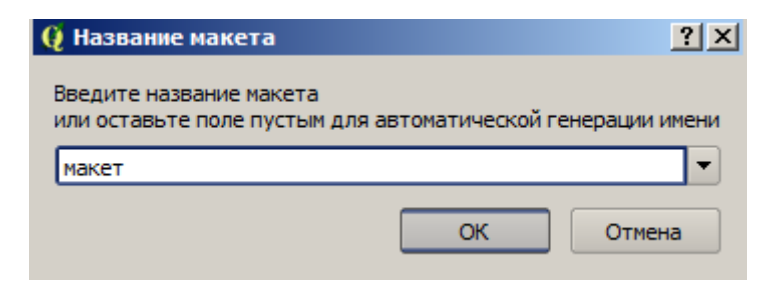

Рис. 55. Присвоение имени макету

3 шаг: в панели управления элементами, на вкладке Макет выбрать необходимый размер макета, и его ориентацию (рис. 56).

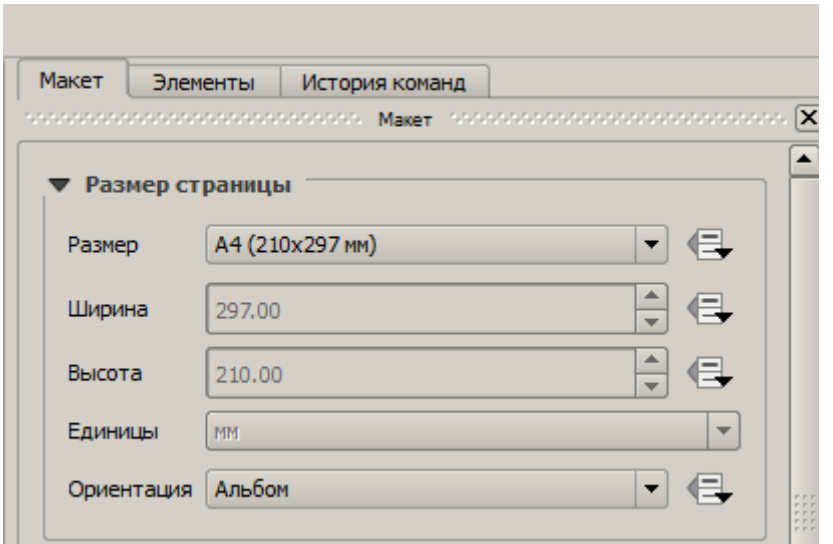

Рис. 56. Настройка размера макета

4 шаг: в боковой (левой) панели работы с инструментами, выбрать инструмент «Добавить карту» (рис. 57).

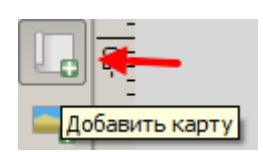

Рис. 57. Инструмент «Добавить карту»

– Нарисовать карту, оставив отступ 5 мм для рамки (рис. 58).

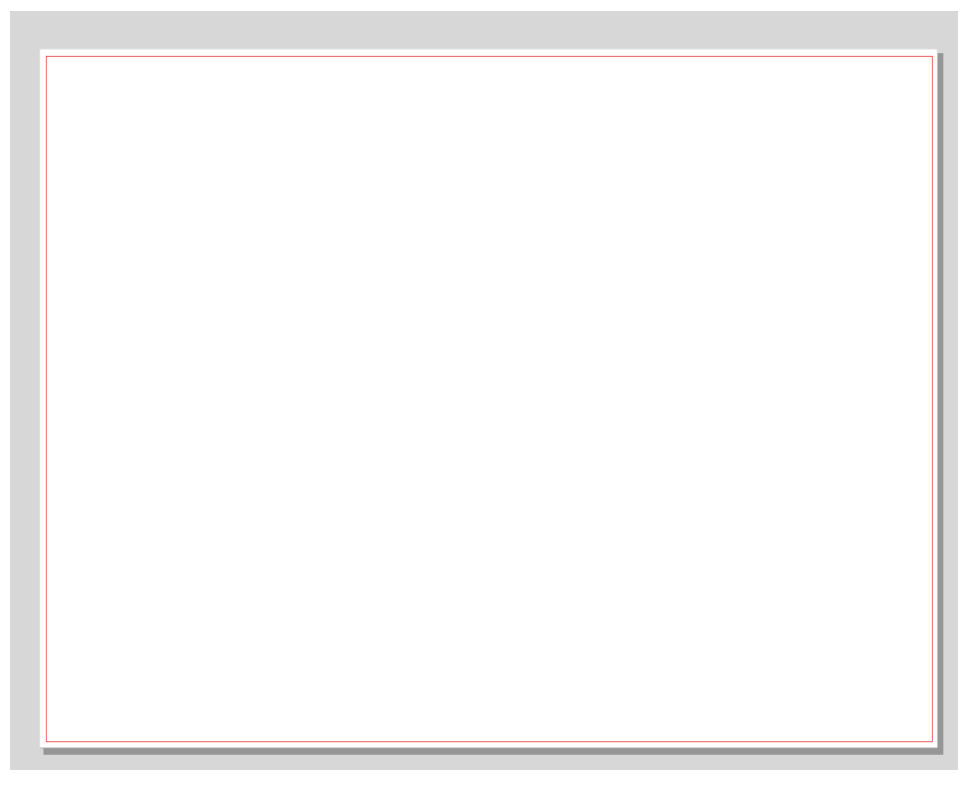

Рис. 58. Добавление карты

– Используя инструмент «Переместить содержимое элемента», подобрать расположение и масштаб карты (рис. 59).

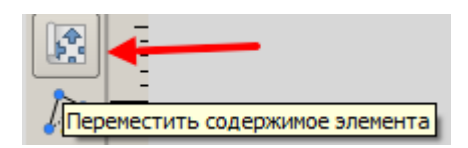

Рис. 59. Инструмент «Переместить содержимое элемента»

– Для более точного определения масштаба карты нужно воспользоваться панелью управления элементами (вторая вкладка слева), сделать активным элемент «Карта», в свойствах элемента изменить численное значение масштаба, обновить карту (рис. 60).

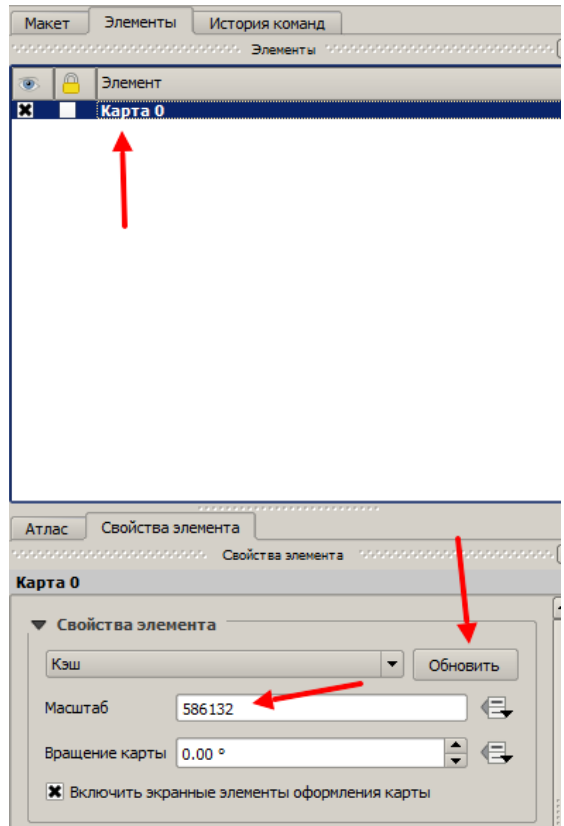

Рис. 60. Настройка элемента «Карта»

– Для создания масштабной сетки нужно воспользоваться панелью управления элементами (вторая вкладка слева), сделать активным элемент Карта, в свойствах элемента найти свойство Сетка, применить настройки указанные в изображении (рис. 61).

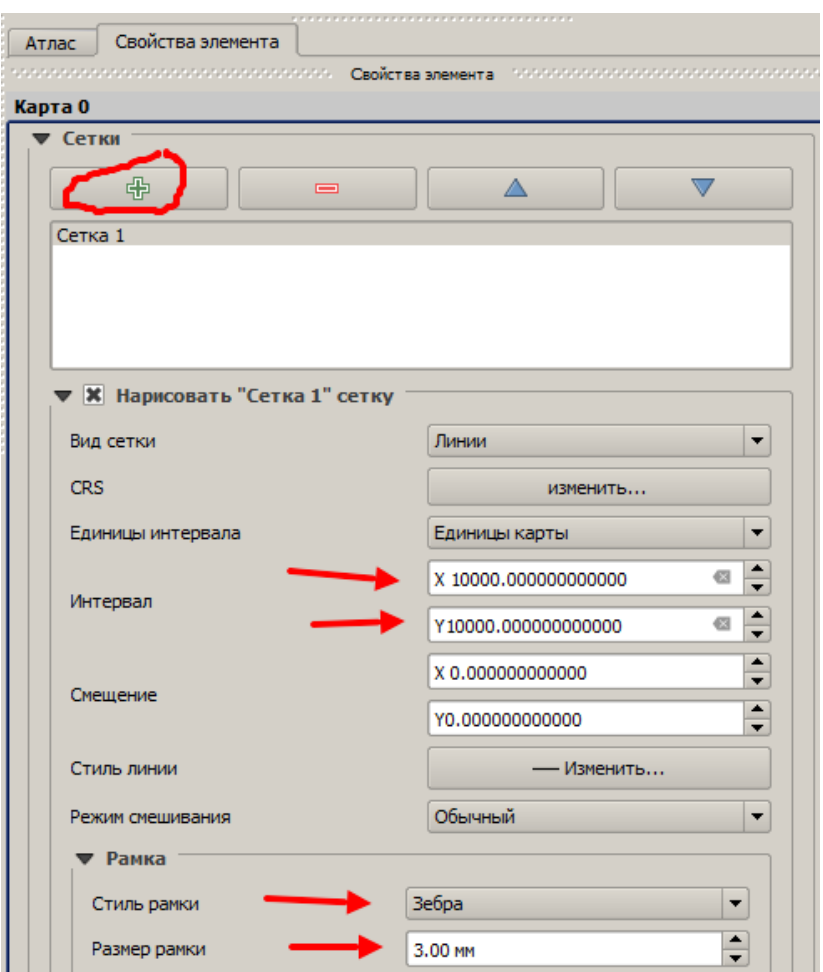

Рис. 61. Настройка размерной сетки макета

5 шаг: Для добавления текста, воспользоваться инструментом «Добавить текст» (рис. 62).

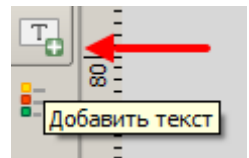

Рис. 62. Инструмент «Добавить текст»

Нарисовать область добавления в необходимом месте макета, написать свой текст, изменить шрифт, добавить рамку и фон, можно через свойства элемента (рис. 63).

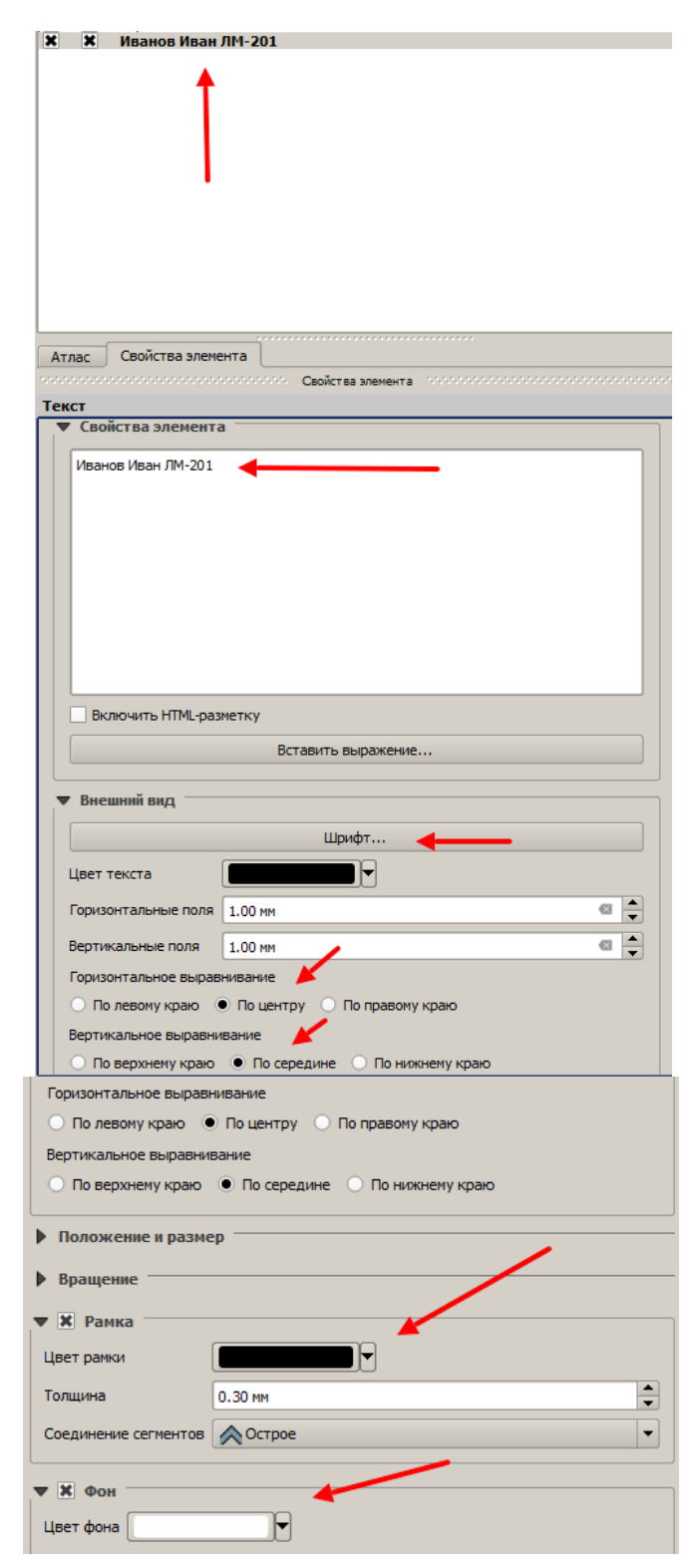

Рис. 63. Настройка отображение текста

6 шаг: добавить легенду через инструмент (рис. 64).

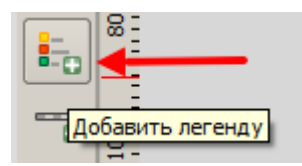

 $\frac{1}{2}$ обавить легенду Рис. 64. Инструмент «Добавить легенду»

Нарисовать расположение легенды, настроить отображение легенды через свойства элемента (рис. 65).

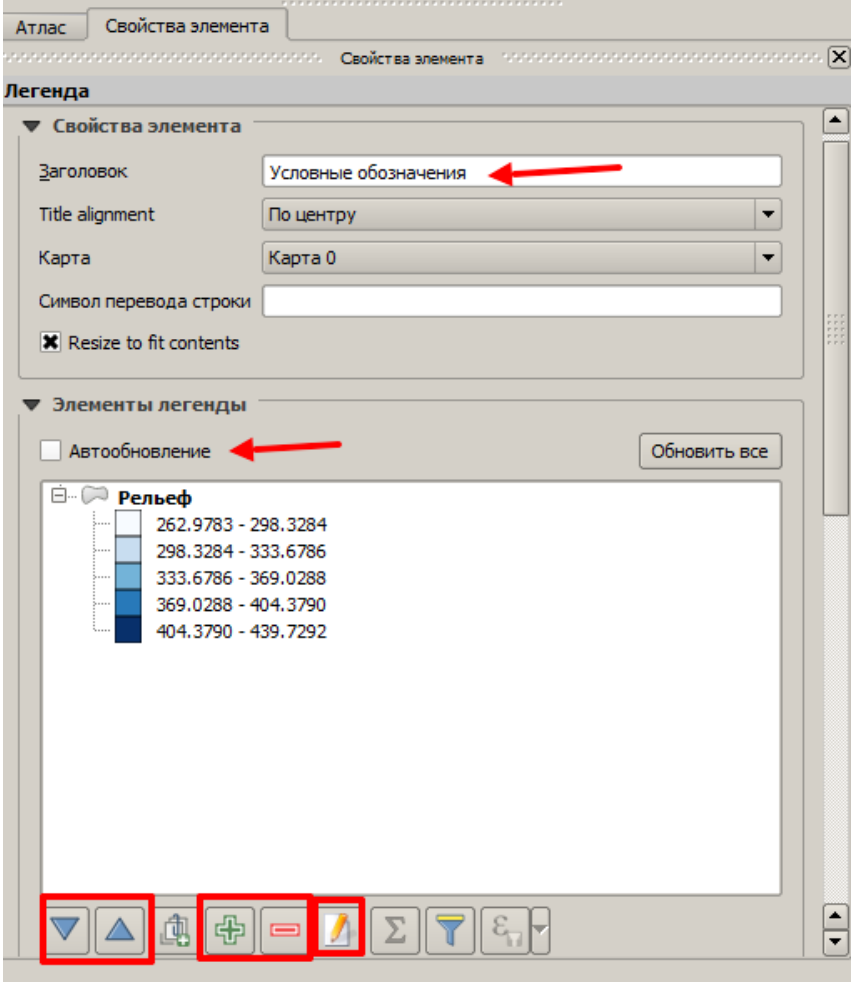

Рис. 65. Настройка отображения легенды макета

7 шаг: добавить изображение через инструмент «Добавить изображение» (рис. 66).

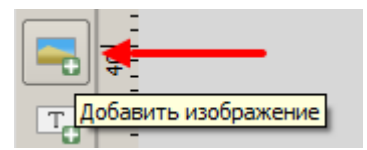

Рис. 66. Инструмент «Добавить изображение»

Определить путь к изображению через свойства элемента (рис. 67).

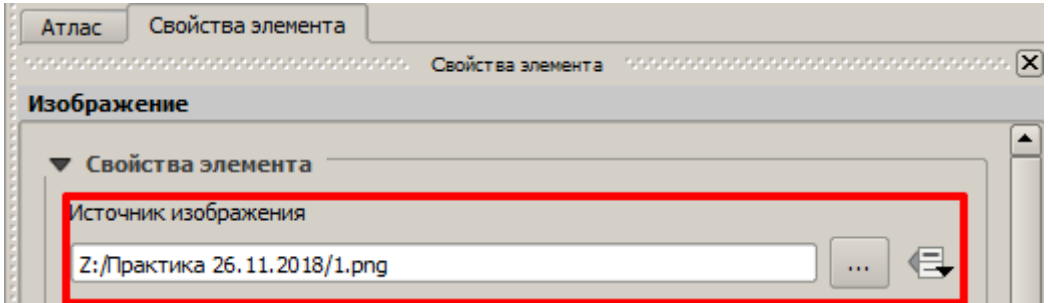

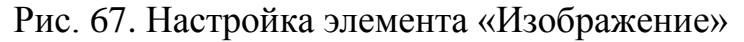

Пример макета (рис. 68).

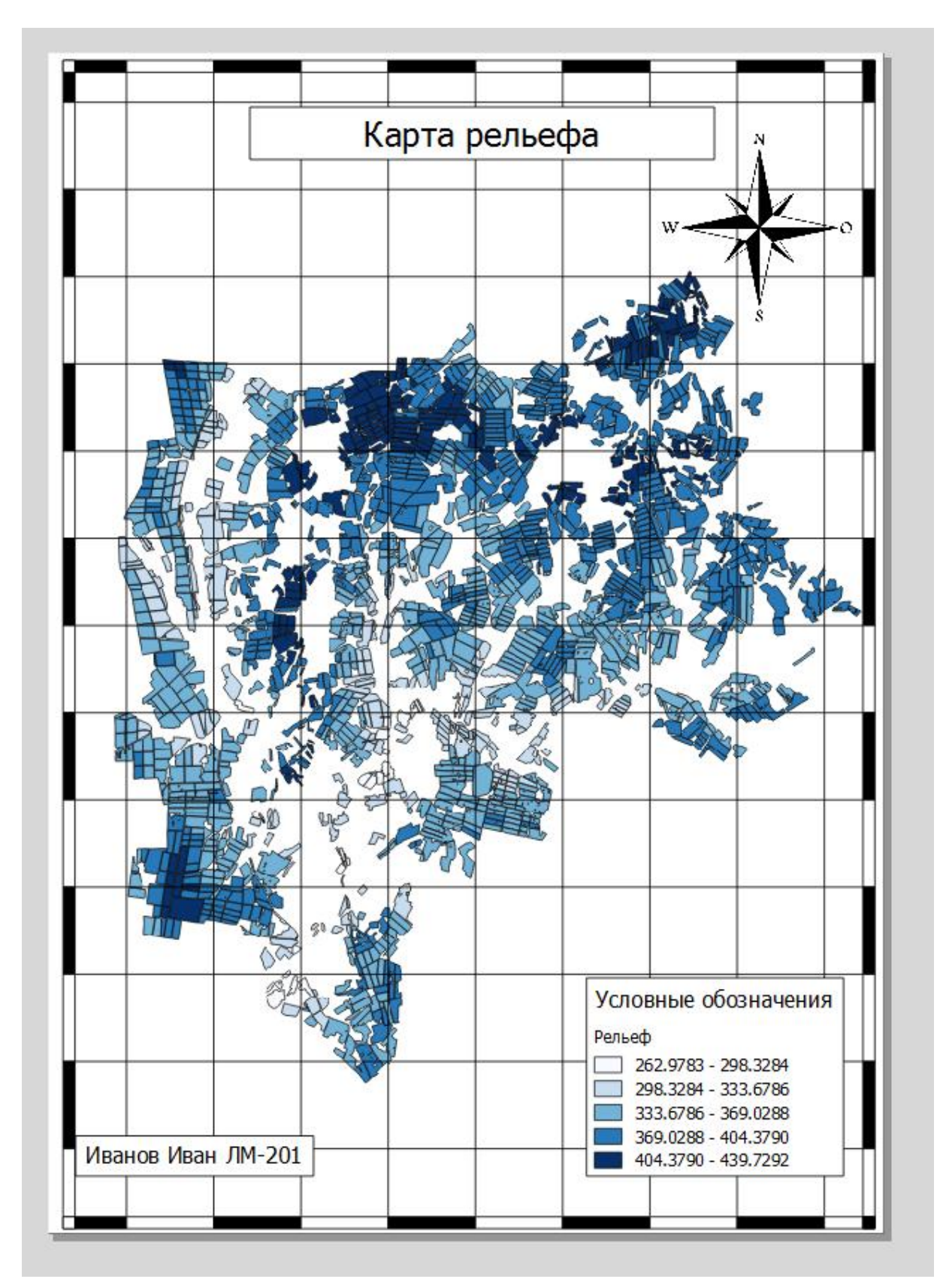

Рис. 68. Пример макета

#### **ЗАКЛЮЧЕНИЕ**

<span id="page-46-0"></span>Итак, на основе вышеописанного метода пространственного анализа, а именно тематического картографирования, можно утвердительно сказать, что процессы и явления, отображенные на карте, упрощают выявление закономерностей и связей между ними.

Метод тематического картографирования явлений поможет выявить и проанализировать те области (регионы), которые входят в зону интересов исследования. На основании этого можно сделать вывод, что с появлением новых простых в применении программных продуктов, использующих графический интерфейс, обуславливает популяризацию и практическое применение ГИС подходов для анализа и решения социально-гуманитарных и экономических проблем.

## **ПРИЛОЖЕНИЕ ЗАДАНИЯ ПО СОЗДАНИЮ КАРТ**

#### <span id="page-47-0"></span>**Задание №1**

С целью получения интерактивной карты по наличию избирательных участков в Калининском избирательном округе необходимо сделать следующее:

1. Определить и нанести границы Калининского избирательного округа г. Челябинска

2. Отметить избирательные участки в пределах округа

3. Собрать данные о результатах голосования в Челябинской области за 2021 г. на специализированных сайтах.

4. Привязать данные о результатах последних выборов к Границе округа и к избирательным участкам (рис. П1).

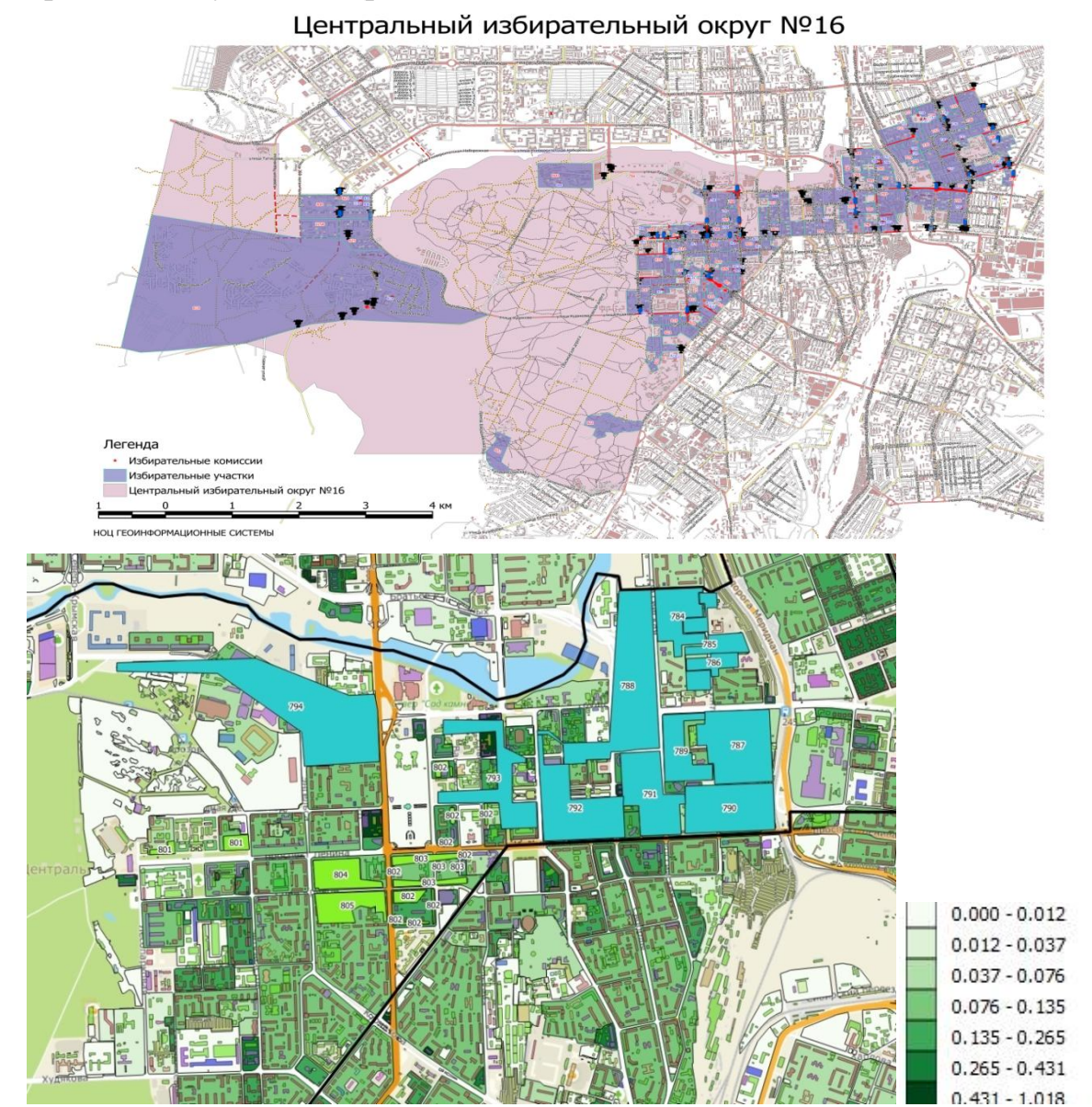

Рис. П1. Пример карты по наличию избирательных участков и количества проголосовавших граждан в Центральном избирательном округе №16 г. Челябинска в 2020 г.

#### **Задание №2**

С целью получения карты по распределению безработных граждан на территории Челябинской области в 2021 г., необходимо сделать следующее:

1. Собрать данные по безработице в Челябинской области за 2021 г. на специализированных сайтах.

2. Сформировать табличные данные по безработице в Челябинской области в соответствии с вышеуказанным алгоритмом пособия.

3. Осуществить в ПО QGIS привязку табличных данных и векторной карты, в соответствии с вышеуказанным алгоритмом пособия, для получения карты по распределению безработных граждан в Челябинской области в 2021 г.

4. Сравнить результаты явления безработицы 2017 г. (рис. П2) и 2021 г.

5. Используя информационно-аналитические материалы, указать возможные причины изменения данного явления.

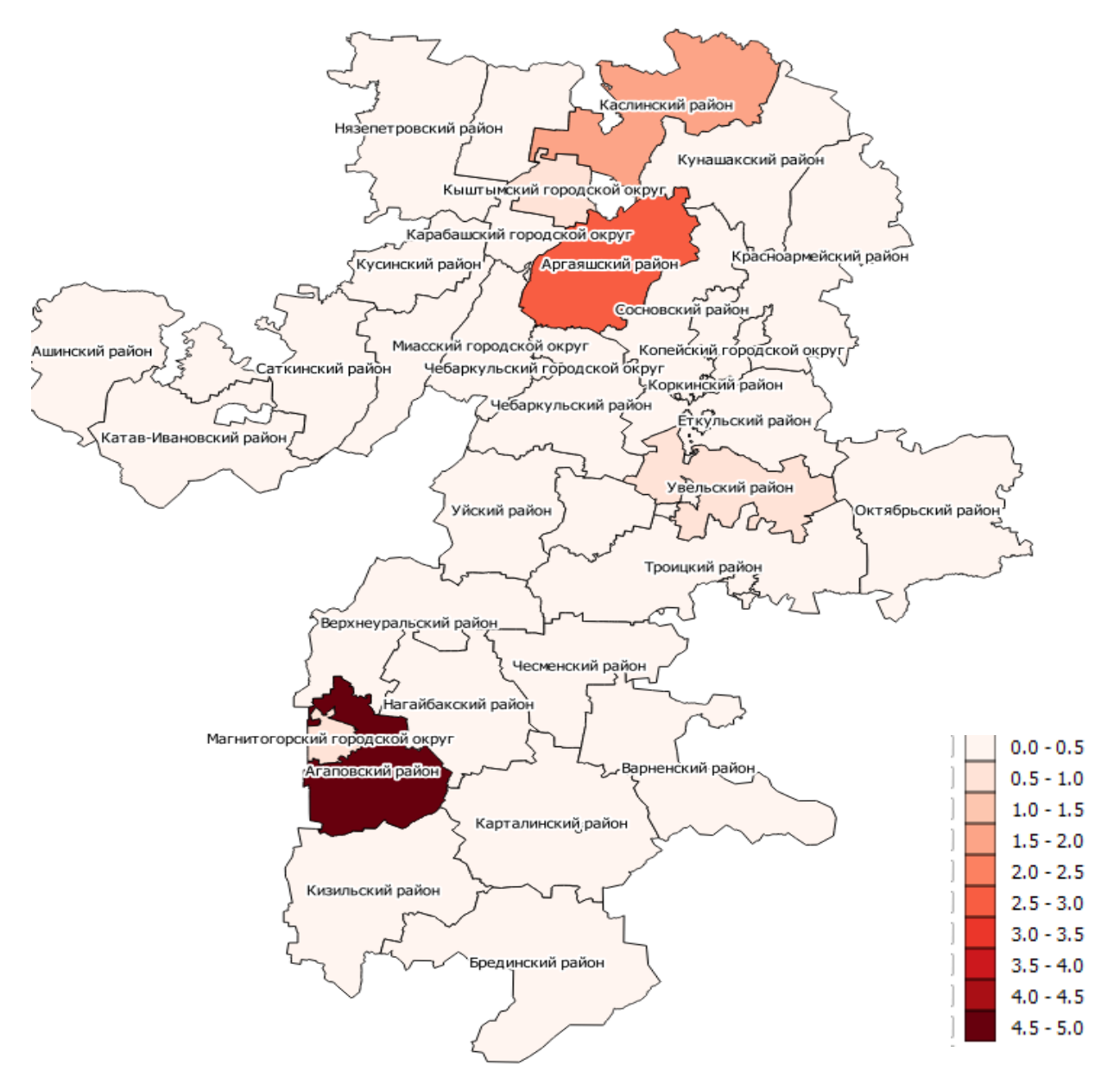

Рис. П2. Карта безработных граждан по Челябинской области в 2017 г.

#### **Задание №3**

С целью получения карты по распределению средней заработной платы в Челябинской области за 2021 г. необходимо сделать следующее:

1. Собрать данные по средней заработной плате в Челябинской области за 2021 г. на специализированных сайтах.

2. Сформировать табличные данные по средней заработной плате в Челябинской области за 2021 г. в соответствии с вышеуказанным алгоритмом пособия.

3. Осуществить в ПО QGIS привязку табличных данных и векторной карты, в соответствии с вышеуказанным алгоритмом пособия, для получения карты по распределению средней заработной платы в Челябинской области за 2021 г.

4. Сравнить результаты 2019 года (рис. П3) и 2021 года.

5. Используя информационно-аналитические материалы, указать возможные причины изменения ситуации по распределению средней заработной платы в районах области.

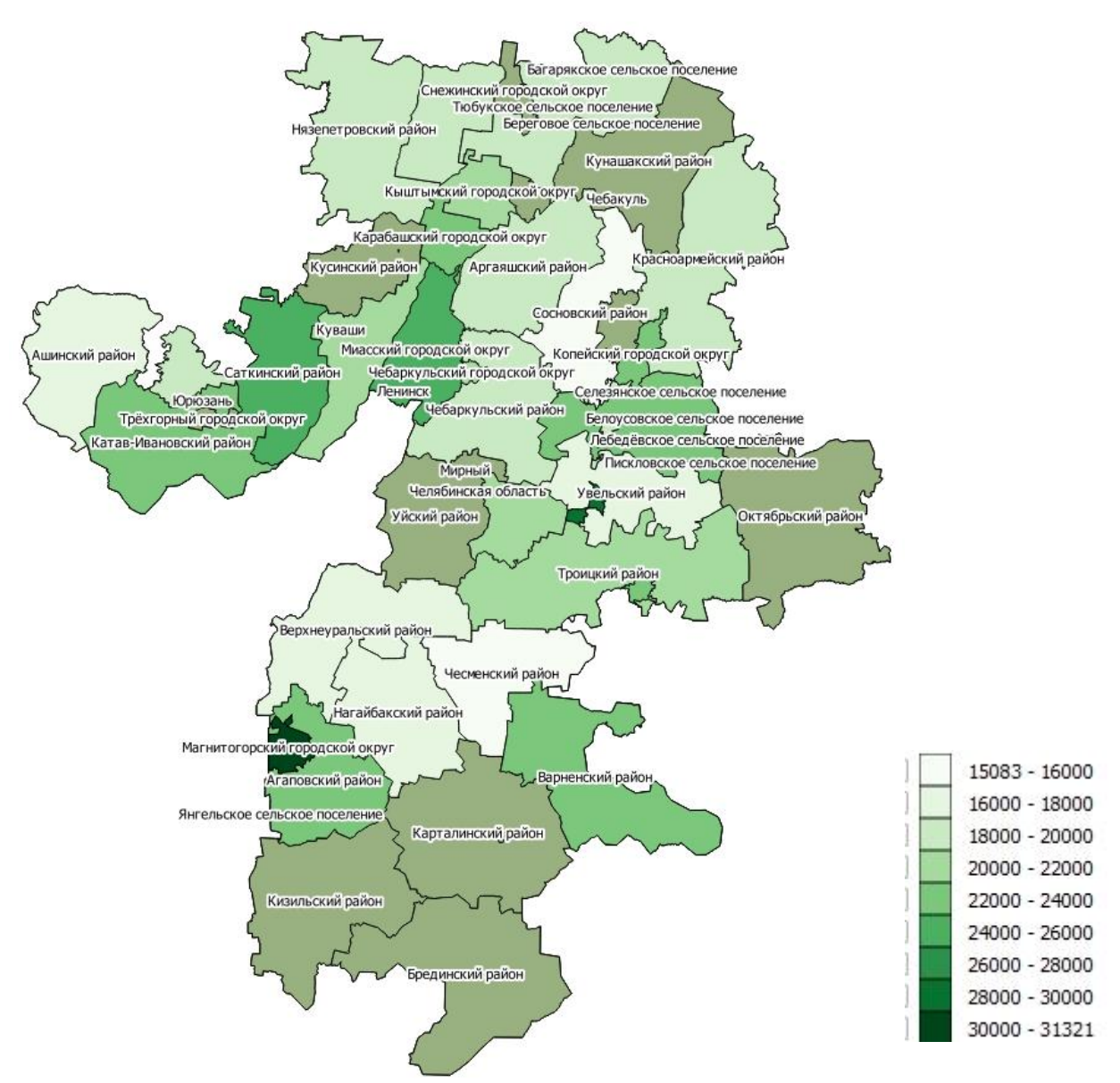

Рис. П3. Средняя заработная плата по Челябинской области в 2019 г.

#### **Задание №4**

С целью получения карты по распределению онкологических заболеваний в Челябинской области за 2021 г. необходимо сделать следующее:

1. Собрать данные по онкологическим заболеваниям в Челябинской области за 2021 г. на специализированных сайтах.

2. Сформировать табличные данные по онкологическим заболеваниям в Челябинской области за 2021 г. в соответствии с вышеуказанным алгоритмом пособия.

3. Осуществить в ПО QGIS привязку табличных данных и векторной карты, в соответствии с вышеуказанным алгоритмом пособия, для получения карты по распределению онкологических заболеваний в Челябинской области за 2021 г.

4. Сравнить результаты 2019 года (рис. П4) и 2021 года.

5. Используя информационно-аналитические материалы, указать возможные причины изменения ситуации по онкологическим заболеваниям в 2021 г. в районах области.

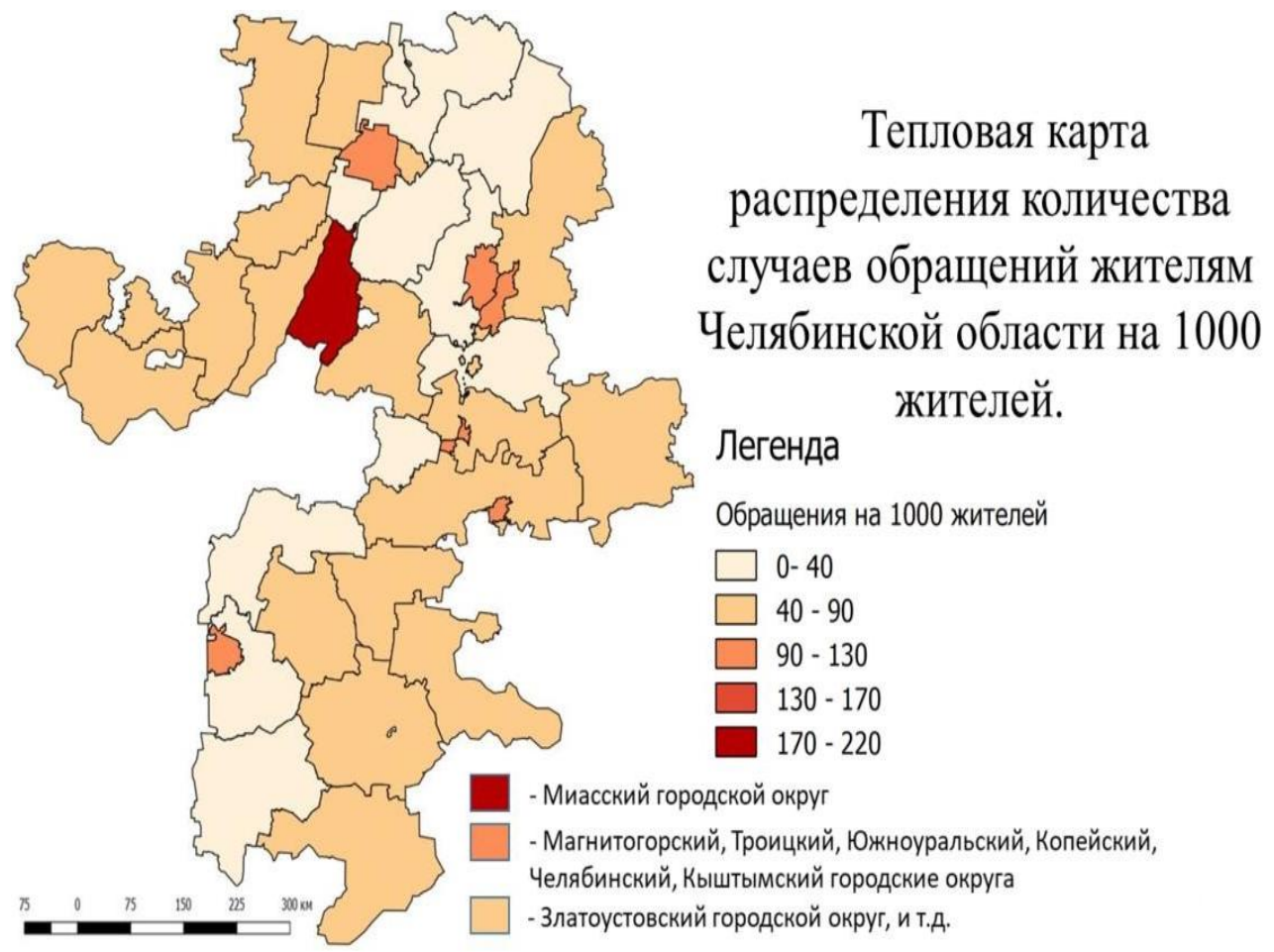

Рис. П4. Онкологические заболевания в Челябинской области в 2020 г. по результатам количества обращений жителей в медицинские учреждения

## **БИБЛИОГРАФИЧЕСКИЙ СПИСОК**

1. Окунев И.Ю. Основы пространственного анализа: монография. – М.: АспектПресс, 2020. – 255 с.

2. Свидзинская Д.В., Бруй А.С. Основы QGIS: практическое руководство. – Киев, 2014. – 83 с.

3. Митчел Э. Руководство ESRI по ГИС анализу. – Нью-Йорк, 1999. – 190 с.

4. Максимова В.Н., Шестакова Л.И. Мультицифровые платформы для решения отраслевых задач на примере программного продукта УралГИСАгро // Наука ЮУрГУ. Секции технических наук: материалы 73-й научной конференции. – Челябинск: Издательский центр ЮУрГУ, 2021. – С. 428–434.

#### ПРАКТИЧЕСКИЕ ЗАНЯТИЯ ПО ПРИМЕНЕНИЮ ГЕОПРОСТРАНСТВЕННОГО АНАЛИЗА В РЕШЕНИИ УПРАВЛЕНЧЕСКИХ ЗАДАЧ

Методические указания

Составители: **Максимова** Валентина Николаевна, **Игнатьева** Анастасия Викторовна

Техн. редактор *А.В. Миних*

Издательский центр Южно-Уральского государственного университета

Подписано в печать 17.06.2022. Формат  $60 \times 84$  1/16. Печать цифровая. Усл. печ. л. 3,02. Тираж 50 экз. Заказ 208/298.

Отпечатано в типографии Издательского центра ЮУрГУ. 454080, г. Челябинск, проспект Ленина, 76.